# **ComColor FW Series** 5230/5230R/5231/5231R/5000/5000R/2230

**ComColorblack FW Series** 1230/1230R

該指南說明出現卡紙或其他問題時應採取的措施。

# 故障排除指南

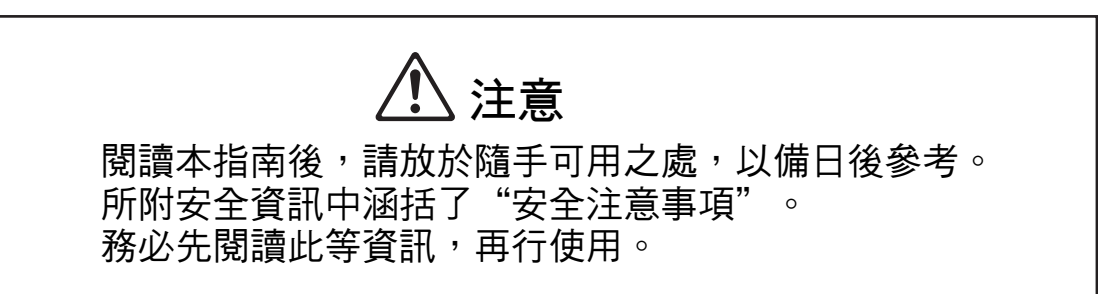

# <span id="page-2-0"></span>關於本指南

#### 序言

感謝您使用ComColor FW系列產品。 使用本機時可能會出現問題,本指南介紹各種問題可能的原因及解決方法。請確保指南隨時可用,例如放置在 機器旁,方便參考。

#### 下面介紹了本機器隨附的五項指南。

- 快速指南 本指南介紹基本的機器操作及如何更換消耗品。 請確保指南隨時可用,例如放置在機器旁,方便參考。 首先閱讀本指南。
- 用戶指南 本指南介紹操作注意事項及規範,以及各項功能的操作及設定。 請閱讀本指南,進一步詳細了解該機器。
- 管理員指南 本指南介紹由管理員設定的機器設定及可選配的設備(IC卡讀取器、掃描器等)。
- 故障排除指南 (本指南) 本指南介紹出現卡紙或其他問題時可採取的操作。
- 安全資訊 本指南介紹安全注意事項及規範。

#### 關於本指南

- (1) 未經RISO KAGAKU CORPORATION許可,不得複製本指南的全部或部分內容。
- (2) 由於產品改進,本指南的內容可能變更,恕不另行通知。
- (3) 對於使用本指南或機器產生的任何影響,RISO KAGAKU CORPORATION概不負責。

#### 商標聲明

Microsoft、Windows及Windows Server乃Microsoft Corporation在美國及/或其他國家的註冊商標或商標。 Mac、Mac OS及Safari乃Apple Inc.的商標。

Adobe、Adobe標誌、PostScript及PostScript 3乃Adobe Systems Incorporated在美國及/或其他國家的註冊商標或商 標。

ColorSet乃Monotype Imaging Inc.在美國專利及商標局註冊的商標,並且可能已在某些司法轄區註冊。 、 、ComColor及FORCEJET乃RISO KAGAKU CORPORATION在美國及其他國家的商標或註冊商標。 其他公司名稱及/或商標乃各相應公司的註冊商標或商標。

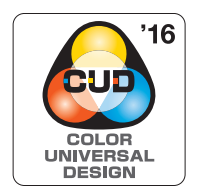

取得色彩通用設計認證 ComColor FW系列(機器及可選配設備\*)的生產已通過色彩通用設計機構(CUDO)的色彩通用設計 認證,改善了色彩對於更多數人的可見性,不受色彩感知個體差異的影響。 \* 經認證的可選配設備: 掃描器/移位裝訂托盤

### <span id="page-3-0"></span>本指南中使用的符號、通知及螢幕擷取畫面

■ 本指南中使用的符號

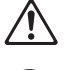

表示注意,應當引起注意以便安全使用本機器。

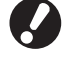

**AT** 

表示重要事項,應當引起注意或禁止事項。

表示實用資訊或額外資訊。

#### ■ 按鍵及按鈕的名稱

操作面板上的硬鍵名稱,以及觸控面板畫面或電腦視窗上的按鈕名稱,以方括號[ ]表示。

中複製

,最愛項目

様本複製

2 檢查設定

 $\sqrt{2}$  answ

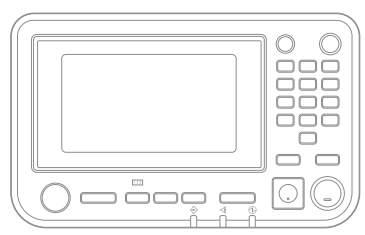

例如︰輕按[停止]鍵。 例如︰輕觸[彩色模式]。

#### ● 操作面板 ● 觸控面板畫面 ● 電腦視窗

放置原始文件

■□彩色楼

● 心複製

■紙張選

 $\overline{a}$ 

白動

 $100\% (1:1)$ 

1

.<br>Alt

更多選單 **OKIC M** 

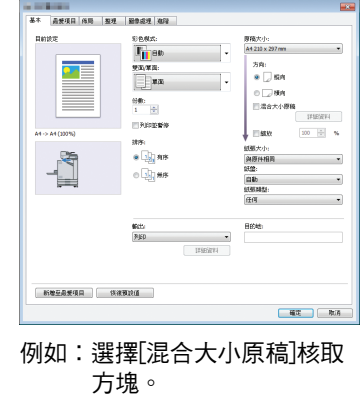

■ 可選配設備的名稱

在本指南中,使用下列所示一般術語來描述可選配設備的名稱。介紹設備各項目的獨特功能時,將使用其專用名稱。

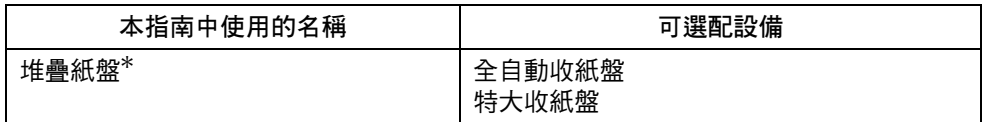

\* 可選配堆疊紙盤連接至機器的右側。

#### ■ 本指南中的插圖及操作步驟

- 本指南中的操作步驟、螢幕擷取畫面及插圖適用於連接可選配掃描器的ComColor FW5230/FW5230R。
- 本指南中的螢幕擷取畫面及插圖可能視機器型號及使用環境而異,包括連接的可選配設備。

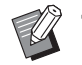

• ComColor FW2230與ComColor black FW1230/FW1230R的一些功能和螢幕顯示不同。

- 耗材資訊位於[系統資訊]螢幕上
- 影印功能下的[彩色模式]、[頁面框線]、[圖像品質]以及[伽馬修正]位於觸控板螢幕上
- [彩色模式]、[原稿類型]、[圖像品質]、[伽馬修正]以及[網格]位於印表機驅動程式螢幕上
- 剩餘油墨指示器位於觸控板螢幕和RISO控制台螢幕上

目錄

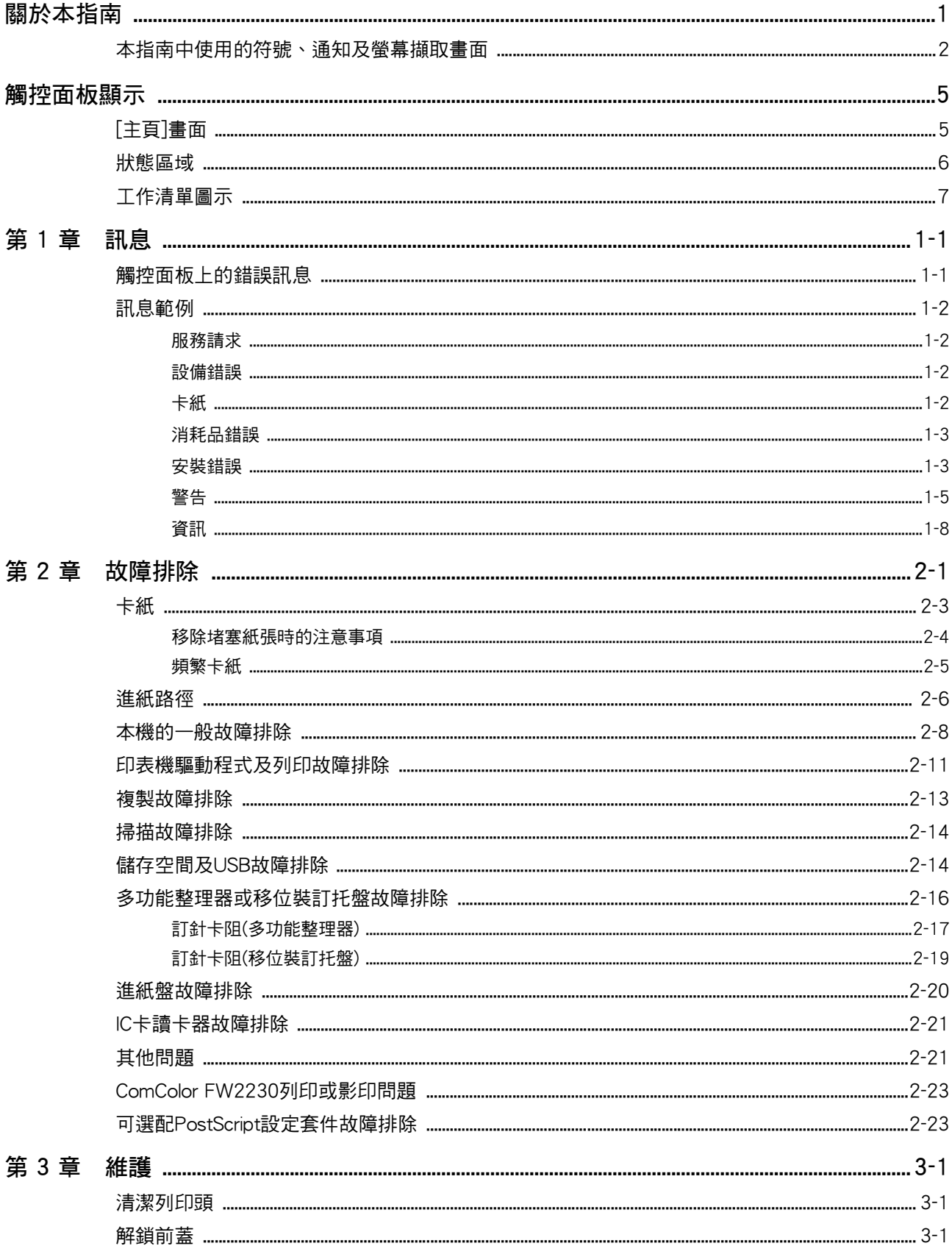

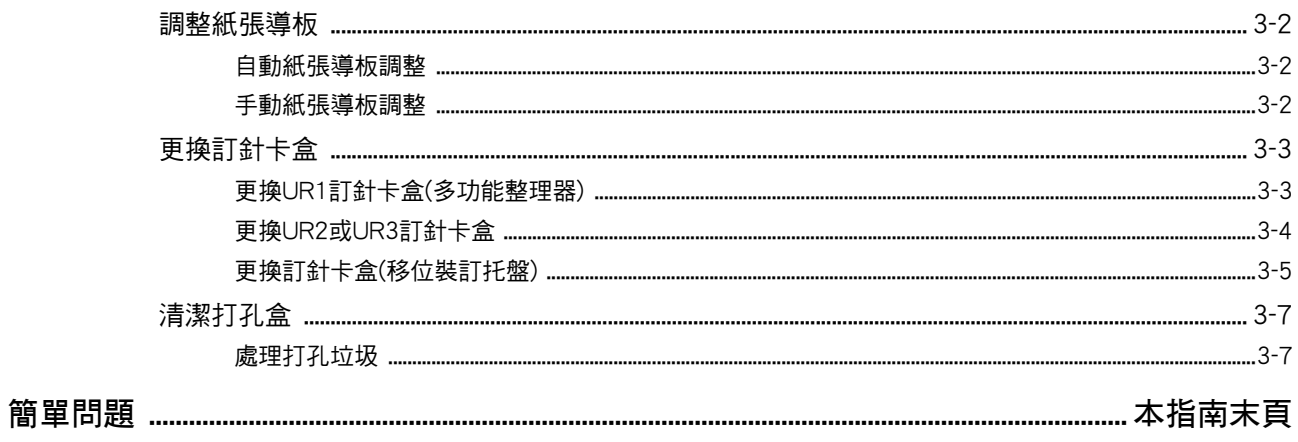

<span id="page-6-0"></span>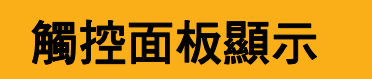

觸控面板可讓您執行操作及檢查機器的目前狀態。使用本 節所述資訊有助於排除故障。

### <span id="page-6-1"></span>[主頁]畫面

在[主頁]書面上,輕按模式按鈕以存取該模式的設計及功能。您可以在各模式按鈕或[系統資訊]書面上,檢視下方所述資訊。

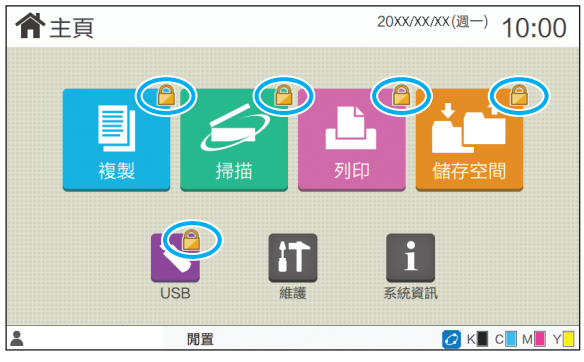

#### 鎖定圖示顯示於模式按鈕右上角時

模式按鈕上顯示的鎖定圖示表示您必須登入才能存取該模式。 •管理員設定各模式是否需要用戶登入。

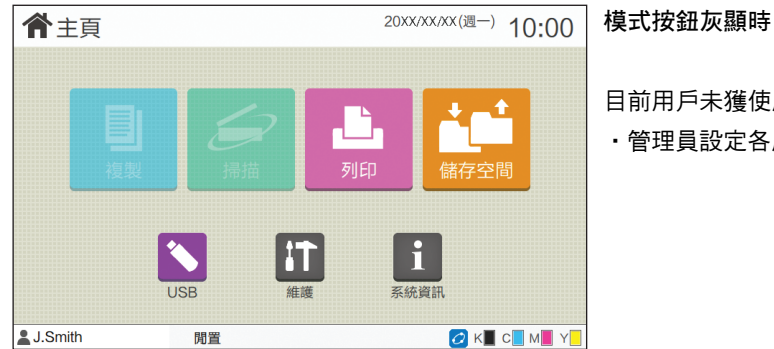

目前用戶未獲使用授權的模式按鈕將灰顯。 •管理員設定各用戶的模式存取權限。

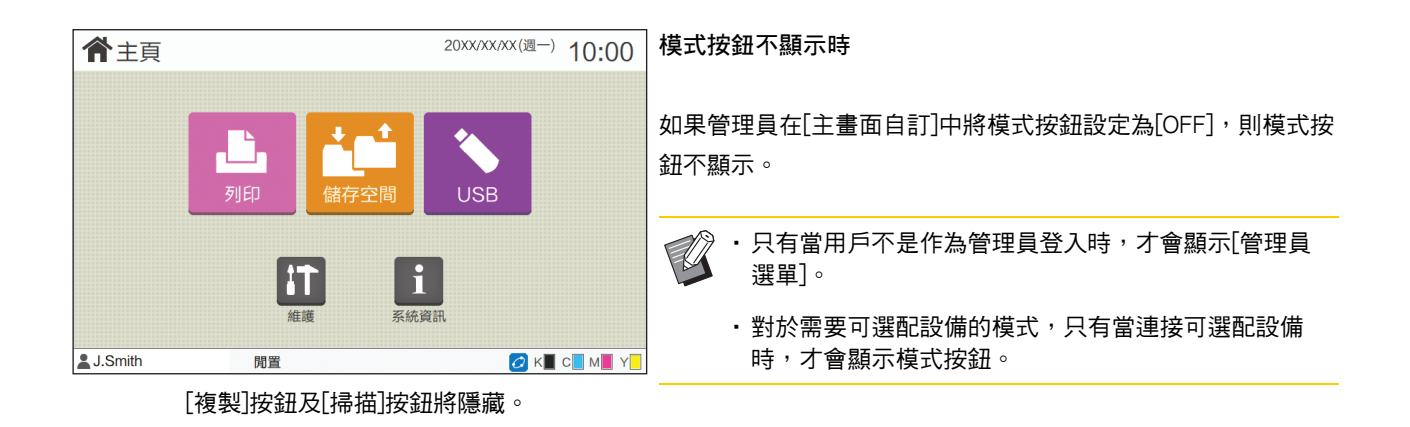

| 1 系統資訊                                                                                                    |              |                    |     |    |          | 您可以在[主頁]畫面上輕觸[系統資訊],查看消耗品、機器、用戶        |
|----------------------------------------------------------------------------------------------------|--------------|--------------------|-----|----|----------|----------------------------------------|
| 消耗品                                                                                                    | 機器資訊<br>用戶資訊 |                    |     |    | 使用權資訊    | 及授權的相關資訊。                              |
|                                                                                                    |              |                    |     |    |          | [消耗品]畫面顯示墨水及紙張狀態。                      |
| 紙盤設定<br>C 1000ml M 1000ml Y 1000ml<br>K 1000ml                                                                                                    |              |                    |     |    |          | ・ 只有當用戶登入時,才會顯示[用戶資訊]。<br>$\mathbb{Z}$ |
| 紙盤                                                                                                    |              | 尺寸                 | 類型  | 厚度 | 自動選擇     |                                        |
| 標準紙盤                                                                                                    |              | $A3\Box$           | 普通紙 | 標準 | ON       |                                        |
| 紙盤1                                                                                                    |              | $\equiv$ A4 $\Box$ | 普通紙 | 標準 | ON       |                                        |
| 紙盤2                                                                                                    |              | $\equiv$ $AA$      | 普通紙 | 標準 | ON       |                                        |
|                                                                                                    |              |                    |     |    |          |                                        |
| <b>L.J.Smith</b>                                                                                                    |              | 閒置                 |     |    | OK C M Y |                                        |
| <b>Line Administration of the Contract of the Contract of the Contract of the Contract of the Contract of the Contract of the Contract of the Contract of the Contract of the Contract of The Contract of The Contract of The Co</b> |              |                    |     |    |          |                                        |

[系統資訊]畫面

#### <span id="page-7-0"></span>狀態區域

下方所述資訊將顯示於觸控面板的狀態列上。

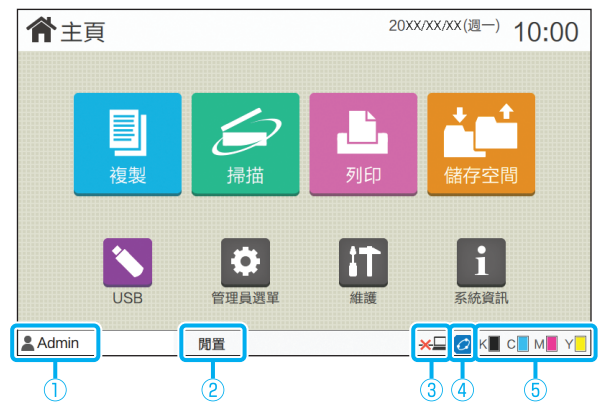

#### a用戶名稱

顯示目前登入用戶的名稱。

#### 2 印表機狀態

機器的目前狀態使用[閒置]、[正在列印]、[錯誤]或[部分設備 不能使用]等說明來表示。

#### $(3)$ 離線

將[線上/離線]設定為[OFF]時,顯示該圖示。 該圖示顯示時,機器不會收到工作。

#### **4**) FORCEJET<sup>™</sup>連結圖示

此圖示指示列印所需的所有部件是否正常工作。

 $\mathsf{FORCEJET}^{\mathsf{M}}$ 連結圖示的顯示可能因消耗品或設定而異。

- $O$ (亮起):使用RISO墨水
- <mark>②</mark>(亮起):使用非RISO墨水(輸入消耗品資訊。)
- 2 (閃爍):使用非RISO墨水(不輸入消耗品資訊。)

欲知更多關於設定消耗品的詳細資料,請參[閱"顯示\[墨水資](#page-39-0) [訊輸入\]畫面。"\(第2](#page-39-0)-22頁)。

#### 5 剩餘墨水指示器

各墨水的狀態列指示剩餘的墨水量。當狀態類開始閃爍時, 需要更換墨盒。準備閃爍色彩的新墨盒。

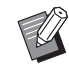

•使用非RISO墨水時,無法顯示剩餘的墨水量。[─]而非 剩餘墨水指示器將會顯示。

<span id="page-8-0"></span>[完成]畫面上的工作清單顯示下方所示工作名稱及工作類型圖示。

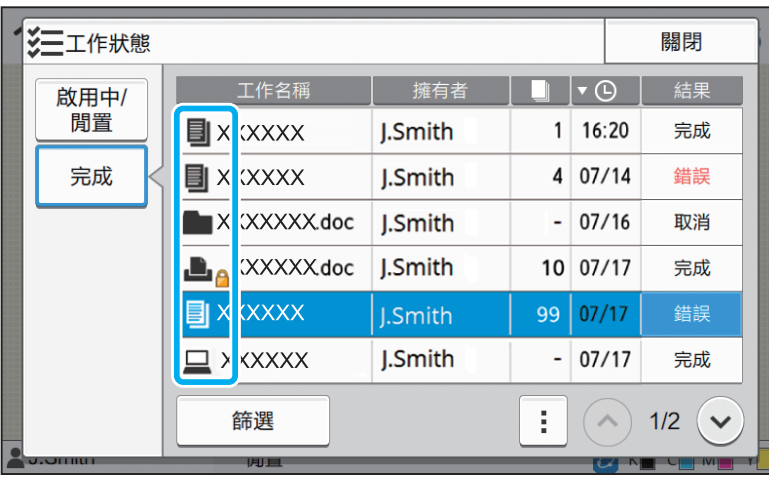

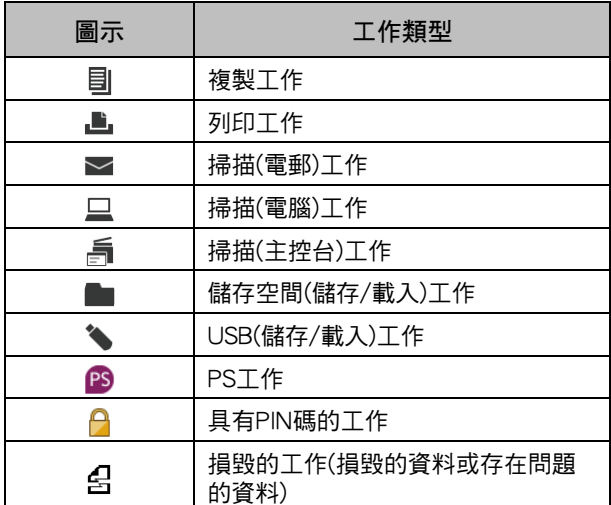

### <span id="page-10-0"></span>第1章 訊息

本章介紹出錯指示燈在操作面板閃爍且訊息出現在觸控面板上的原因,以及可採取哪些操作。 當訊息顯示時,按照顯示訊息中的指示解決問題。

#### 操作面板出錯指示燈

當發生錯誤時,出錯指示燈閃爍紅色。

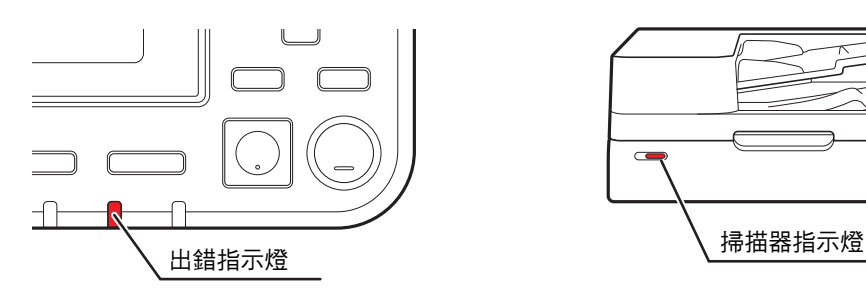

掃描器指示燈

當掃描器發生錯誤時,掃描器出錯指示燈閃爍紅色。

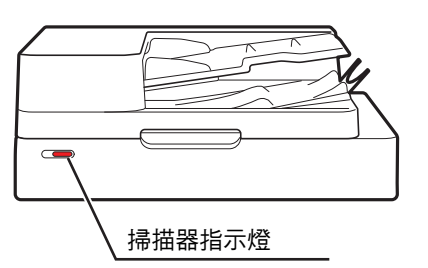

#### <span id="page-10-1"></span>觸控面板上的錯誤訊息

問題說明及解決問題的指示即會顯示,如下圖所示。

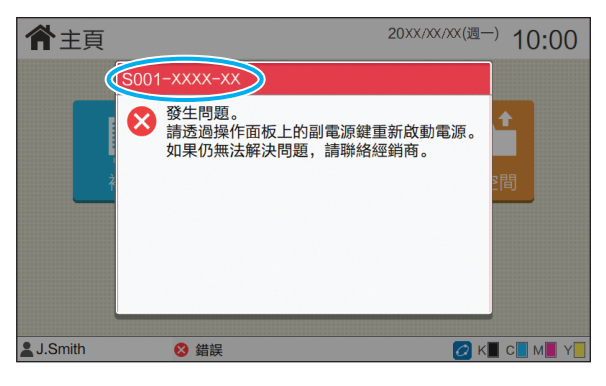

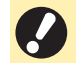

•英數字元錯誤代碼將顯示於錯誤訊息畫面的頂部。

聯絡服務代表時,請務必提及此代碼。

- 錯誤代碼的首位字母表示問題類型。

- 數字可能因問題所在位置而異。

**1**

### <span id="page-11-0"></span>訊息範例

以下是一些訊息範例。按照顯示訊息中的指示解決問題。

•某些訊息畫面上可能會顯示[取消]及[繼續]。輕觸[取消]可停止目前操作。輕觸[繼續]可恢復目前操作。

#### <span id="page-11-1"></span><S000-0000>服務請求

當需要服務代表檢查或維修時顯示此錯誤訊息。

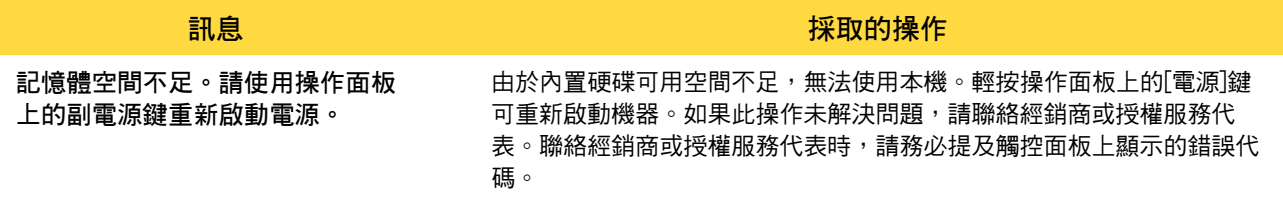

#### <span id="page-11-2"></span><U000-0000>設備錯誤

當需要服務代表維修時顯示這些錯誤訊息。

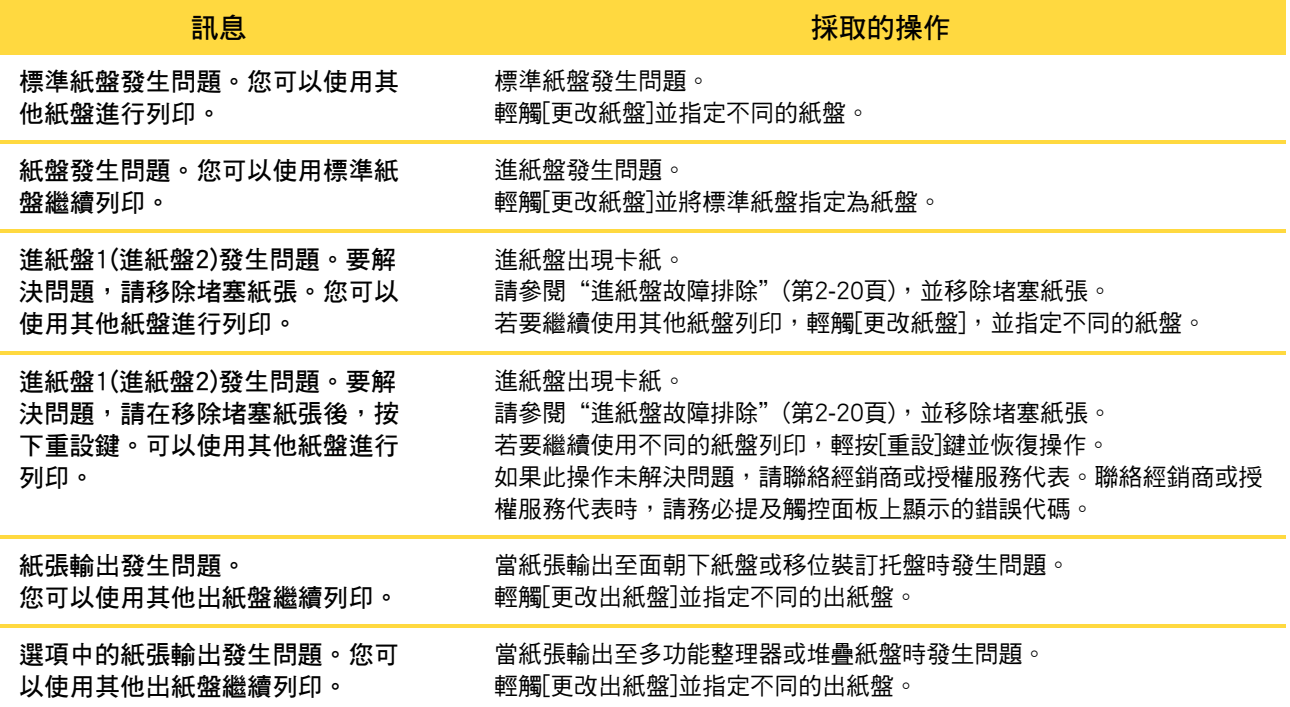

<span id="page-11-3"></span><X000-0000>卡紙

出現卡紙時顯示此錯誤訊息。

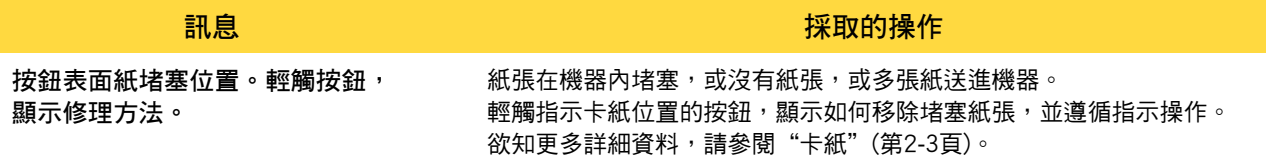

#### <span id="page-12-0"></span><Y000-0000>消耗品錯誤

需要更換消耗品或部件(須定期更換)時顯示此錯誤訊息。

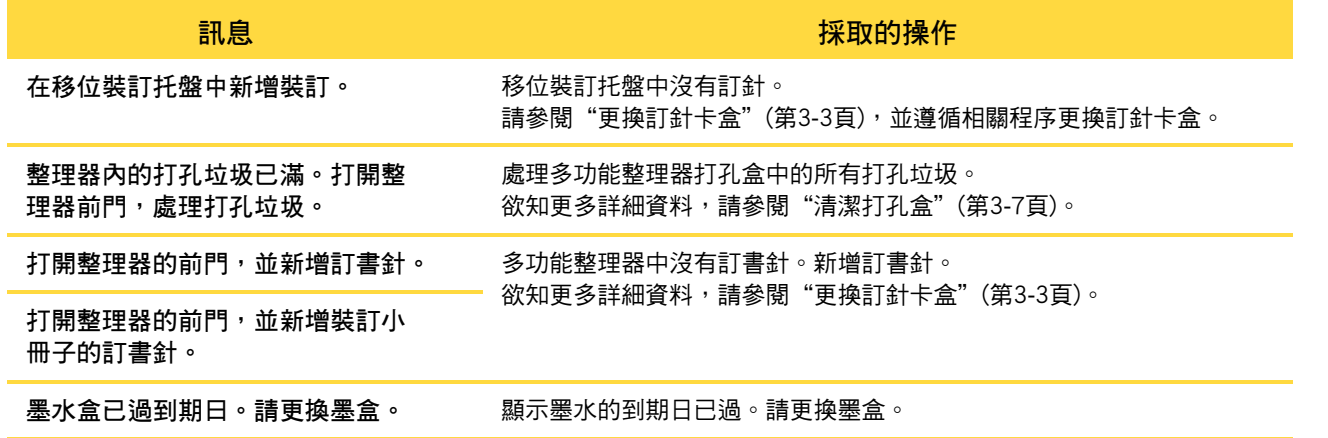

#### <span id="page-12-1"></span><Z000-0000>安裝錯誤

當蓋板或紙盤未完全關閉或墨盒未正確安裝時顯示這些錯誤訊息。

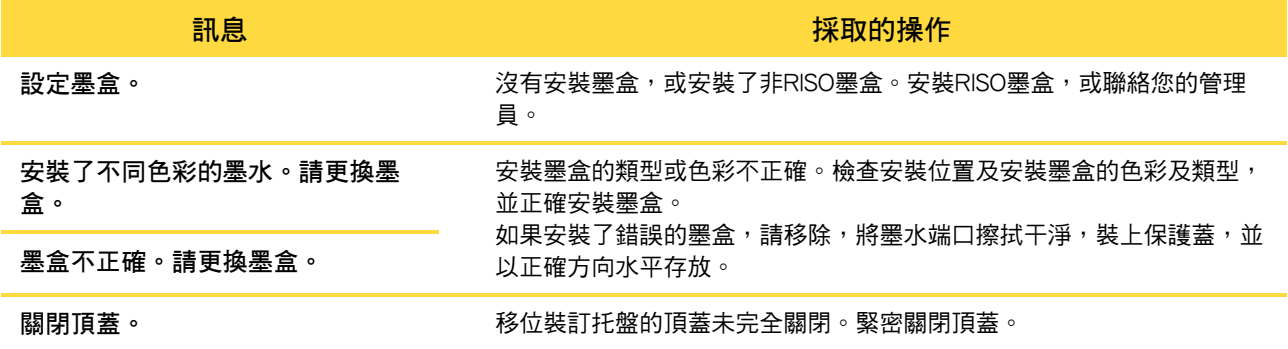

検査分離設備。 そのおりにはない 分離設備未正確安裝。

**訊息 インフィッシュ インフィッシュ おおおお 採取的操作** 

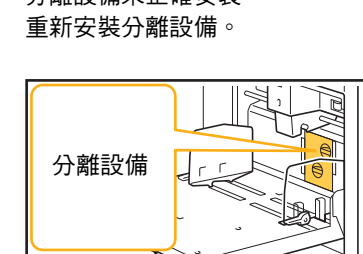

Q

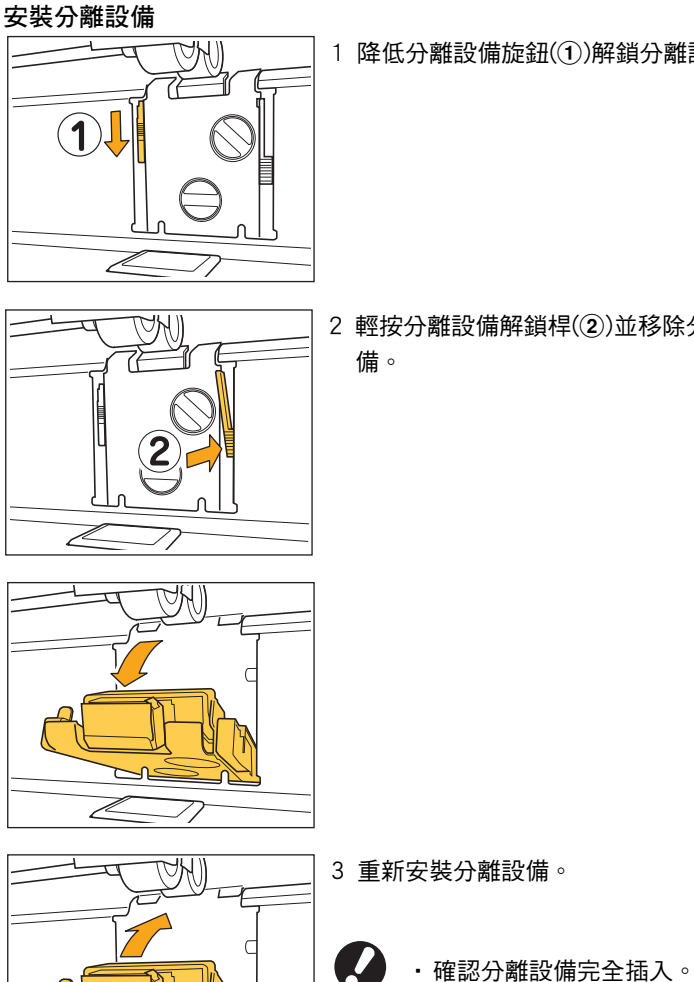

 $1$ 降低分離設備旋鈕 $(0)$ 解鎖分離設備。

2 輕按分離設備解鎖桿(2)並移除分離設

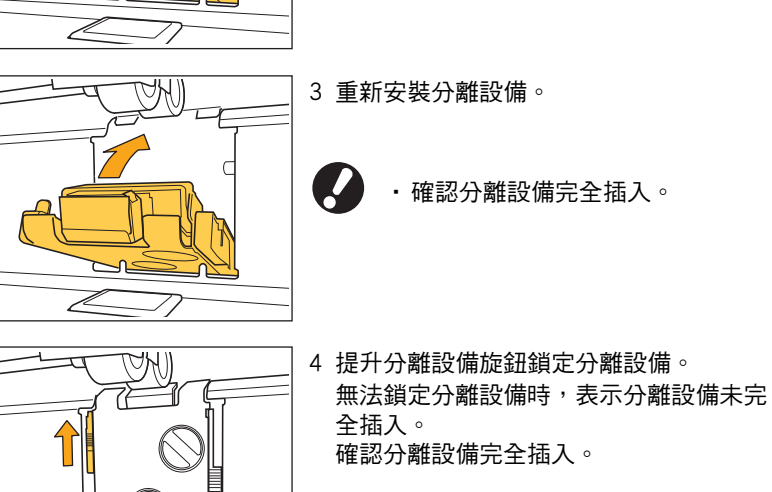

 $\overline{\mathscr{L}}$ 

<span id="page-14-0"></span><W000-0000>警告

沒有紙張,出紙盤已滿,未連接周邊裝置,或有其他問題時,顯示這些警告訊息。

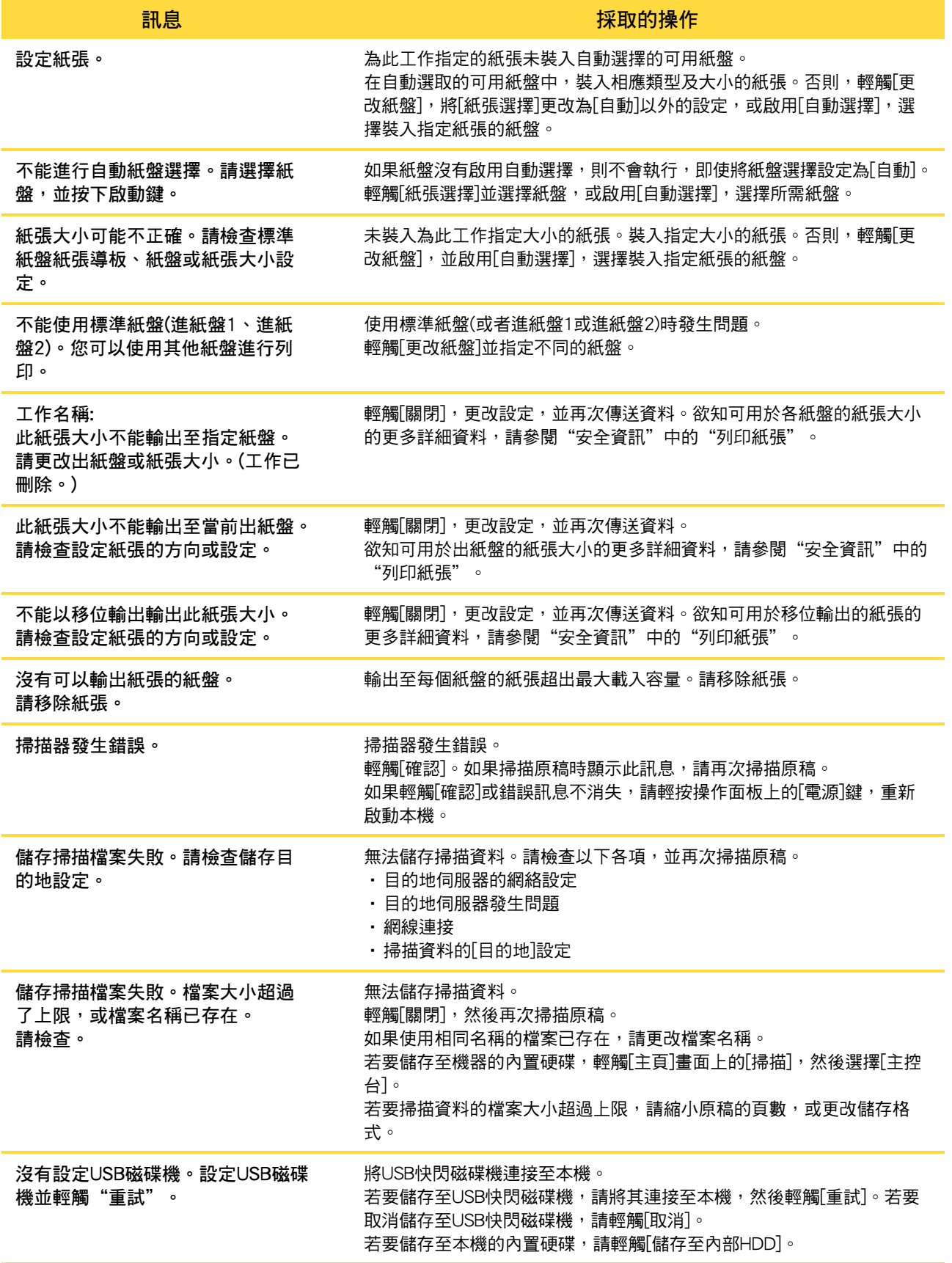

**1**

1-5

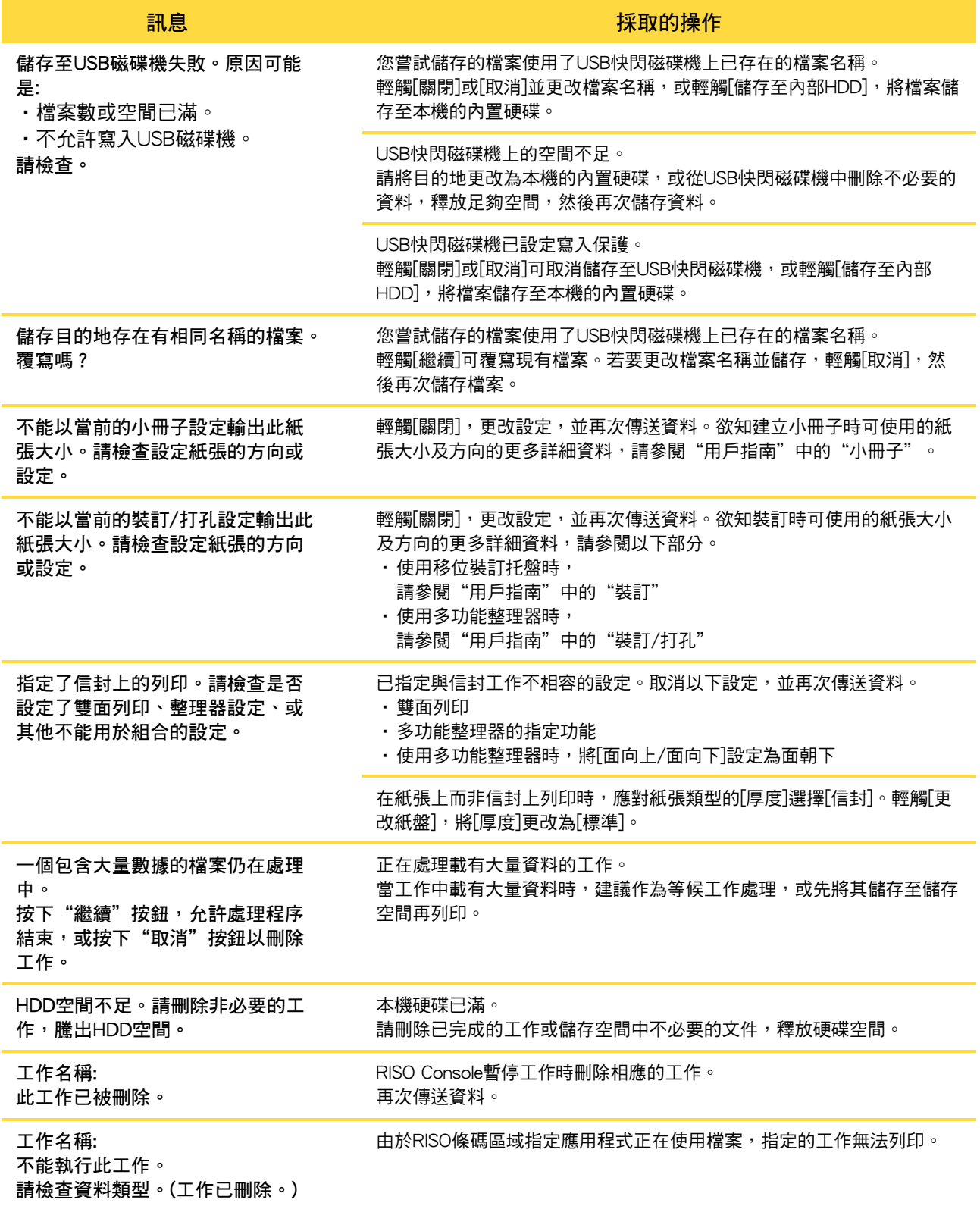

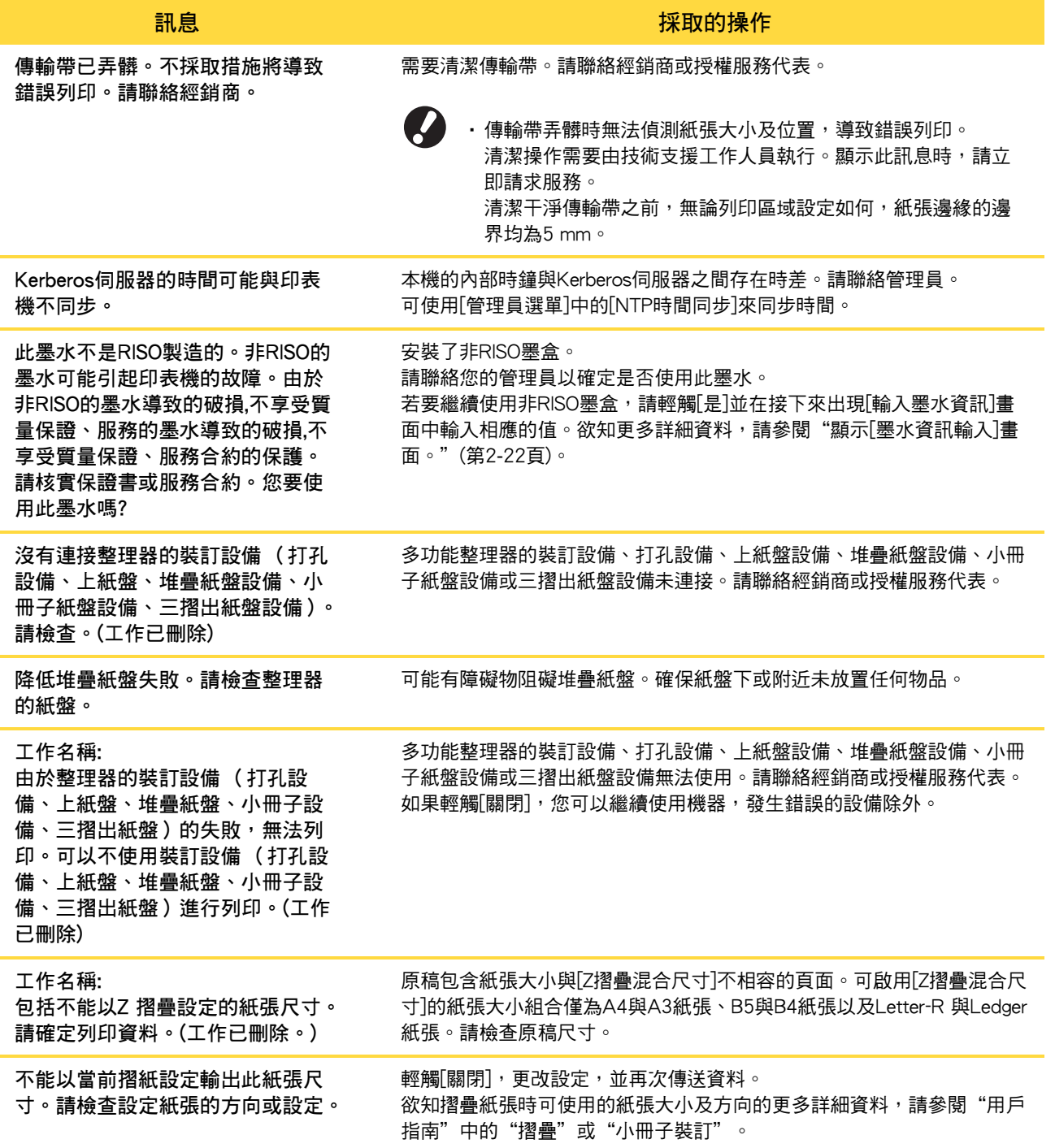

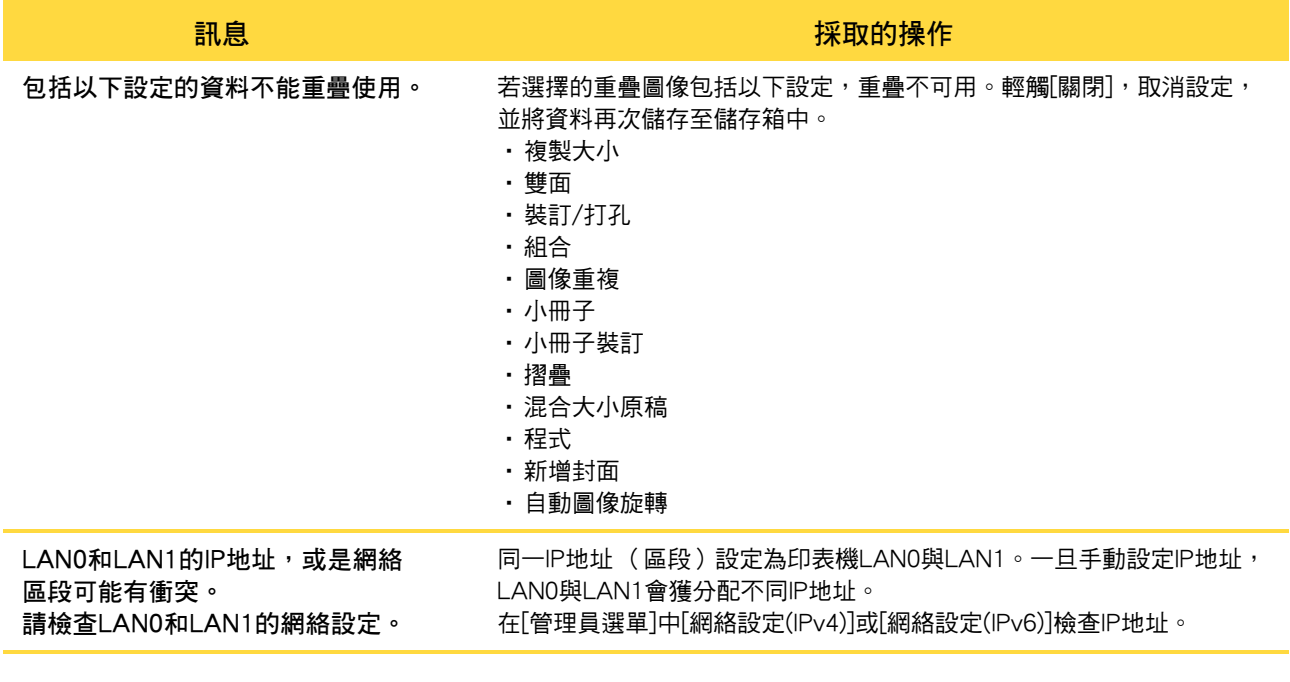

#### <span id="page-17-0"></span><I000-0000>資訊

需要維護機器時顯示這些訊息。

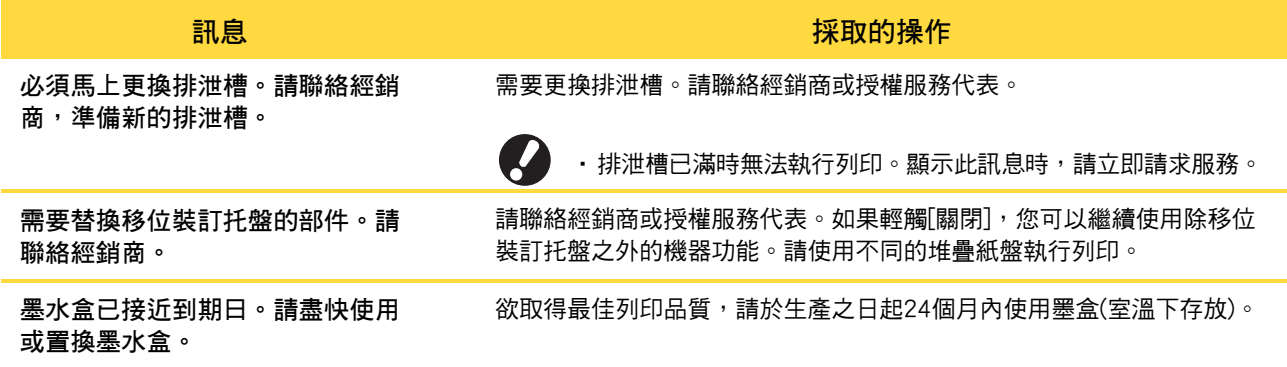

## <span id="page-18-0"></span>第 2 章 故障排除

本章介紹發生問題時可採取哪些操作。

使用本章資訊有助於排除故障。

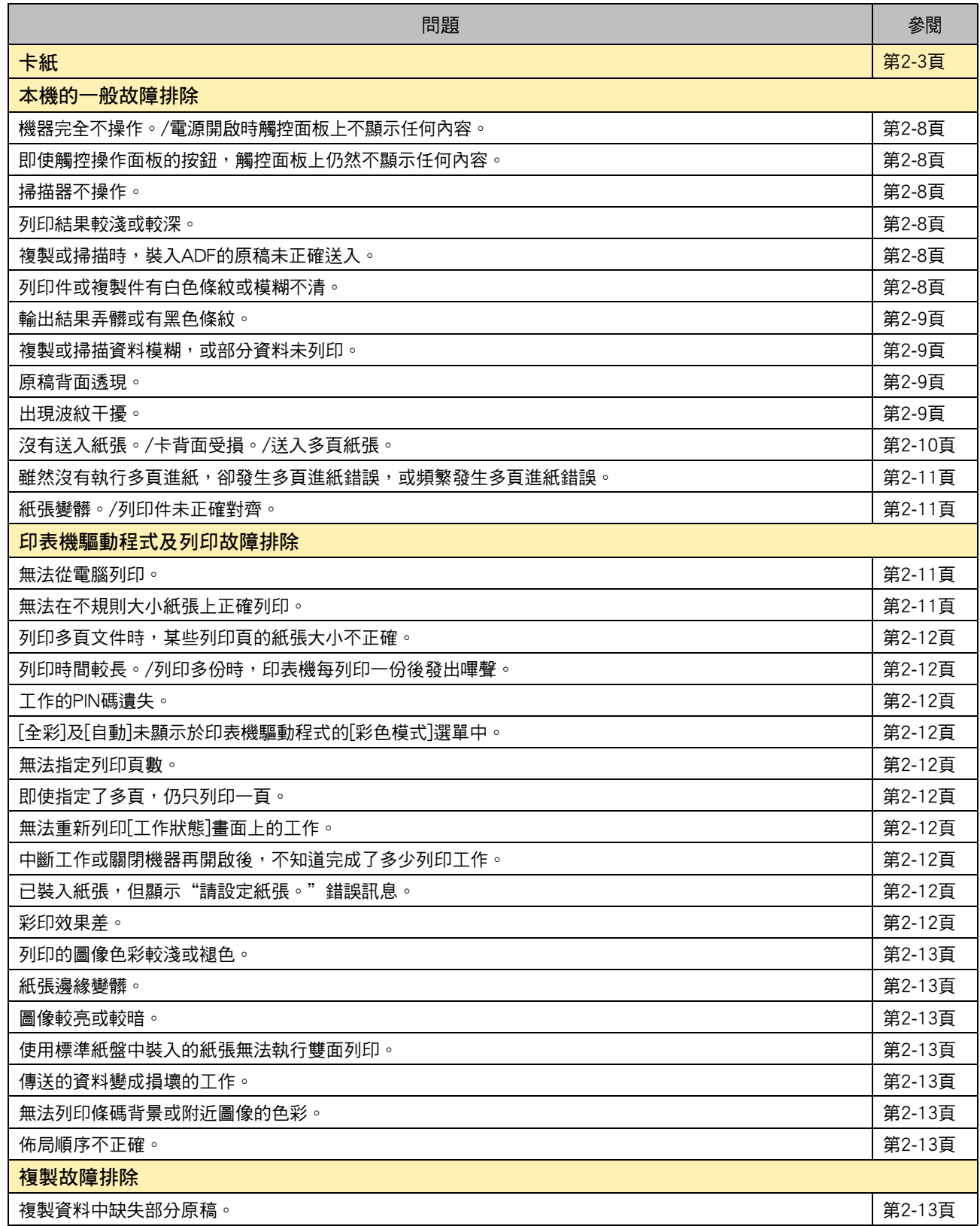

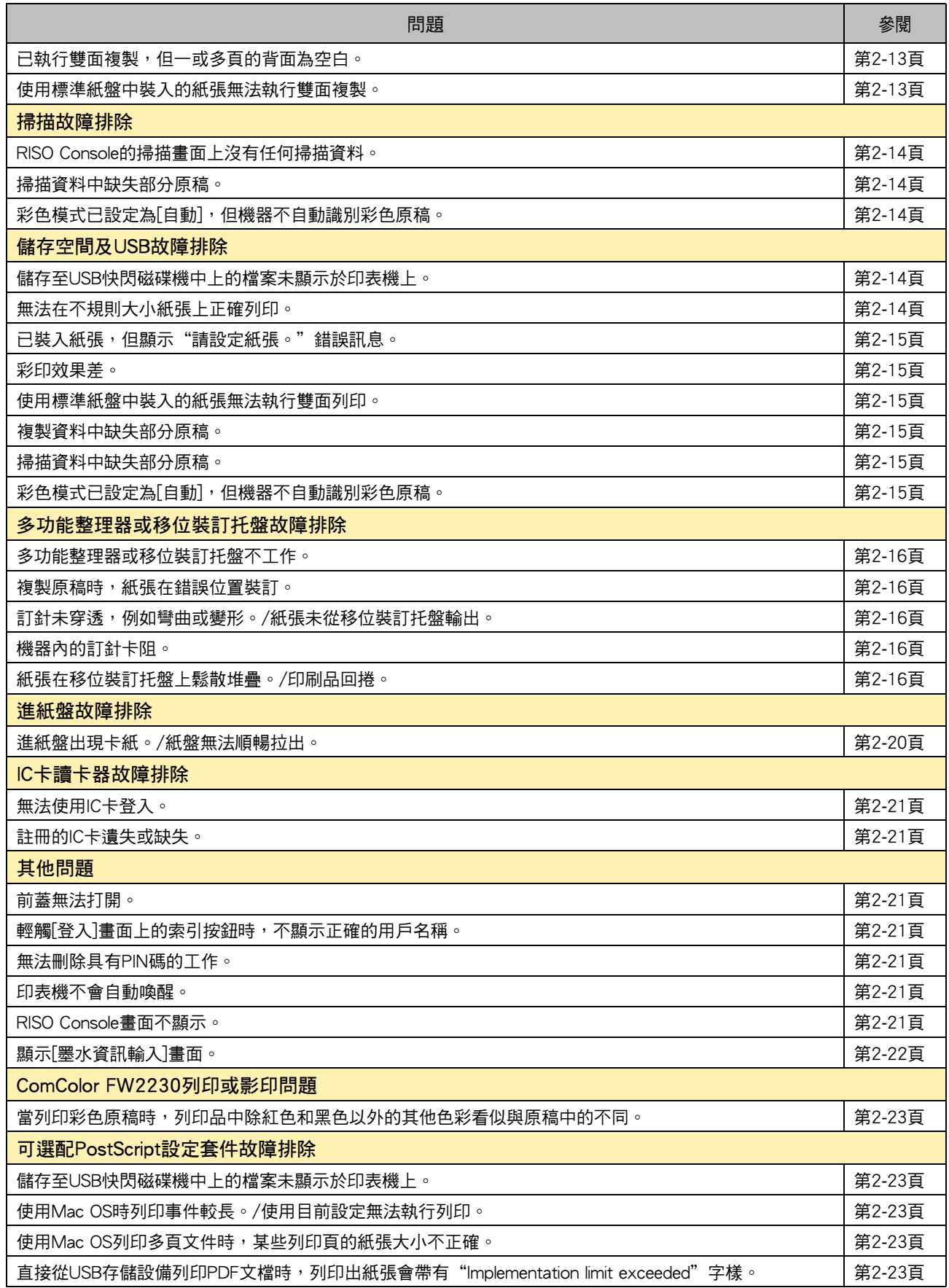

#### <span id="page-20-1"></span><span id="page-20-0"></span>卡紙

如果機器、多功能整理器或自動進紙器(ADF)出現卡紙,列印將停止,操作面板上的出錯指示燈閃爍紅色,且觸控面板上 顯示卡紙位置。遵照觸控面板上顯示的程序,移除堵塞的紙張並恢復列印。

### 注意

將手伸入機器內,執行移除卡紙等操作時,慎防伸出部件及金屬終端。否則,可能引致受傷。

**1** 輕觸指示卡紙位置的按鈕,顯示如何移除堵塞紙張。

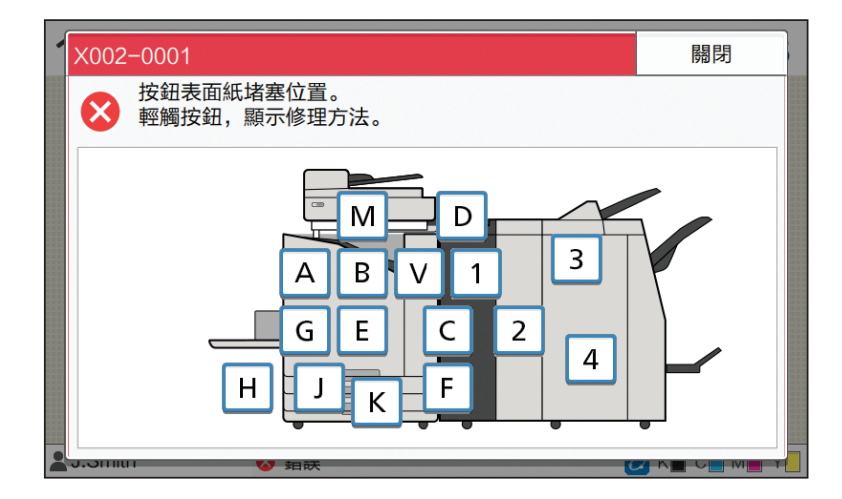

2 請遵照觸控面板上顯示的程序,移除紙張。

輕觸[上一頁]或[下一頁],可顯示上一頁或下一頁。 (下方螢幕擷取畫面為出現卡紙時的顯示範例。)

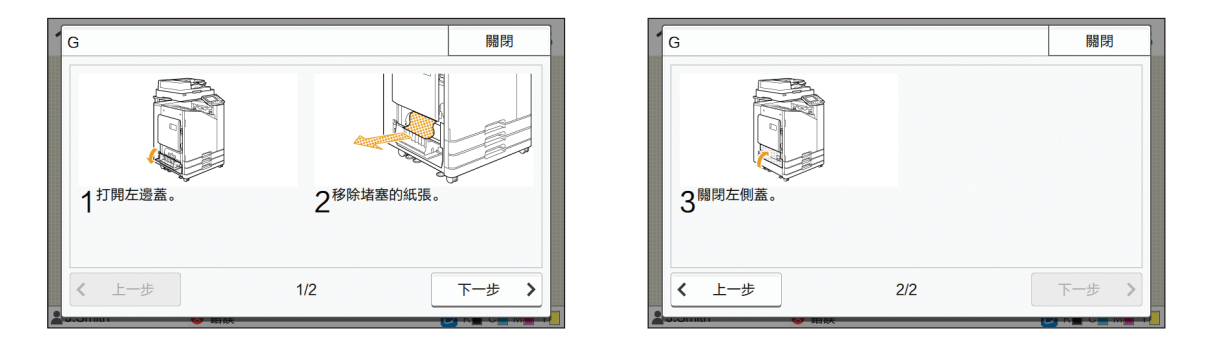

### **3** 輕觸[關閉]。

返回步驟1中的畫面。檢查指示紙張移除位置的按鈕是否消失。 所有卡紙被移除並關閉蓋板後,錯誤畫面關閉且顯示之前的畫面。

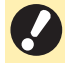

•只要畫面上顯示字母按鈕,則紙張仍留在指示位置。重複步驟1至3,移除堵塞的紙張。

#### <span id="page-21-0"></span>移除堵塞紙張時的注意事項

•緩慢、小心地移除堵塞紙張。請小心謹慎,避免將紙張留在機器內。

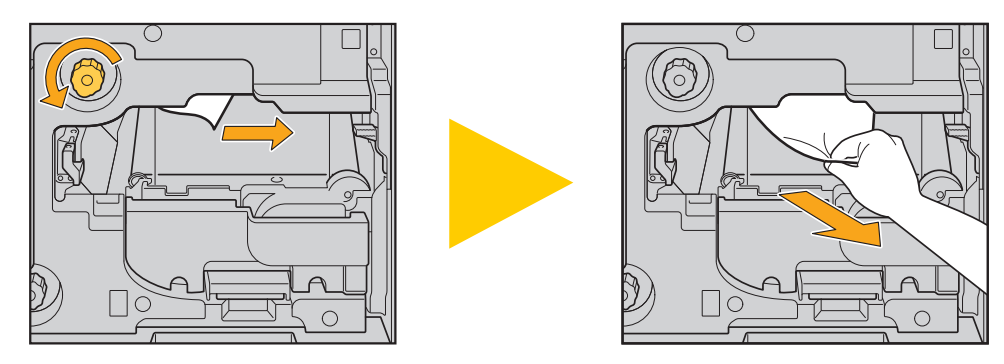

· 如果列印多頁紙張時出現卡紙,導致卡紙的紙張及其他紙張可能仍留在傳輸路徑中。使用內置轉盤移除卡紙時,移除第 一張紙後轉到轉盤四或五次,檢查是否有其他紙張。

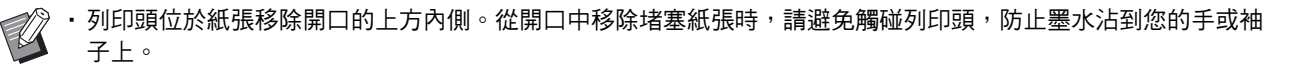

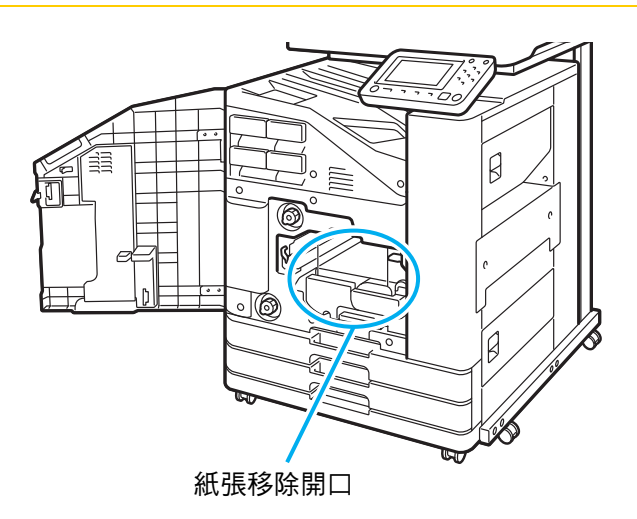

#### <span id="page-22-0"></span>頻繁卡紙

如果頻繁出現卡紙,請再次檢查上述幾點。

- •標準紙盤上或進紙盤內的紙張在最大載入容量範圍內。
- •標準紙盤紙張導板正確放置且紙張正確裝入。
- •實際裝入紙張與[紙張選擇]設定相符。
- •裝入了不可用紙張。
	- 尤其是,褶皺紙張或捲曲紙張可能導致卡紙,因此請勿使用此類紙張。
- ・使用不規則大小紙張時,必須事先在管理員選單中註冊紙張大小。請聯絡管理員。若要使用未註冊的不規則大小紙張,請 選擇[紙張選擇] - [紙盤設定] - [紙張大小],然後在[手動]中指定大小。
- •使用已列印一面的紙張或色彩較深時,機器可能會錯誤偵測單頁紙張,似乎裝入了多頁張紙。將[雙饋檢查]設定為[OFF]。

 $\overline{\phantom{a}}$  [列印]畫面  $\blacktriangleright$  選擇工作  $\blacktriangleright$  在副選單中[更改設定]  $\blacktriangleright$  [紙張選擇]  $\blacktriangleright$  [紙盤設定]  $\blacktriangleright$  將[雙饋檢查]設定為[OFF]  $\blacksquare$  [儲存空間] - [載入]畫面/[USB] - [載入]畫面 ▶ 選擇資料夾 ▶ [開啟] ▶ 選擇文件 ▶ 副選單中的[更改設定] ▶ [紙張選擇] ▶ [紙盤設定] ▶ 將[雙饋檢查]設定為[OFF] L複製]畫面 ▶ [紙張選擇] ▶ [紙盤設定] ▶ 將[雙饋檢查]設定為[OFF] | [儲存空間] - [儲存]畫面 ▶ 選擇資料夾 ▶ [更改設定] ▶ [紙張選擇] ▶ [紙盤設定] ▶ 將[雙饋檢查]設定為[OFF]

 $\mathbb Z$ 

•欲知如何裝入紙張及可使用的紙張類型的更多詳細資料,請參閱"用戶指南"中的"裝入紙張"及"安全資訊" 中的"列印紙張"。

<span id="page-23-0"></span>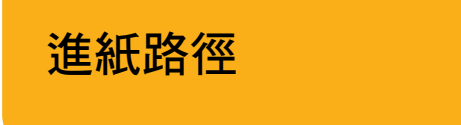

本節介紹列印過程中紙張經過機器的路徑。從機器中移除 堵塞紙張時請參閱此資訊。

列印過程中,紙張如下圖所示經過機器。

→ 實線:單面列印過程中的進紙路徑 ■■■◆ 虛線:雙面列印過程中的進紙路徑

<使用面朝下紙盤時> <使用移位裝訂托盤時> <使用堆疊紙盤時>

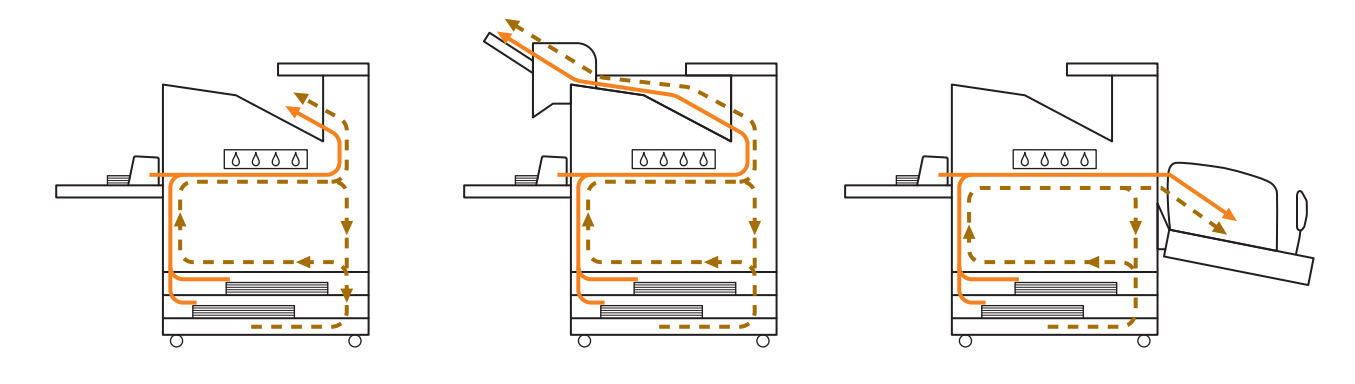

<透過多功能整理器使用機器時> 單面列印與雙面列印過程中,多功能整理器中的進紙路徑相同。

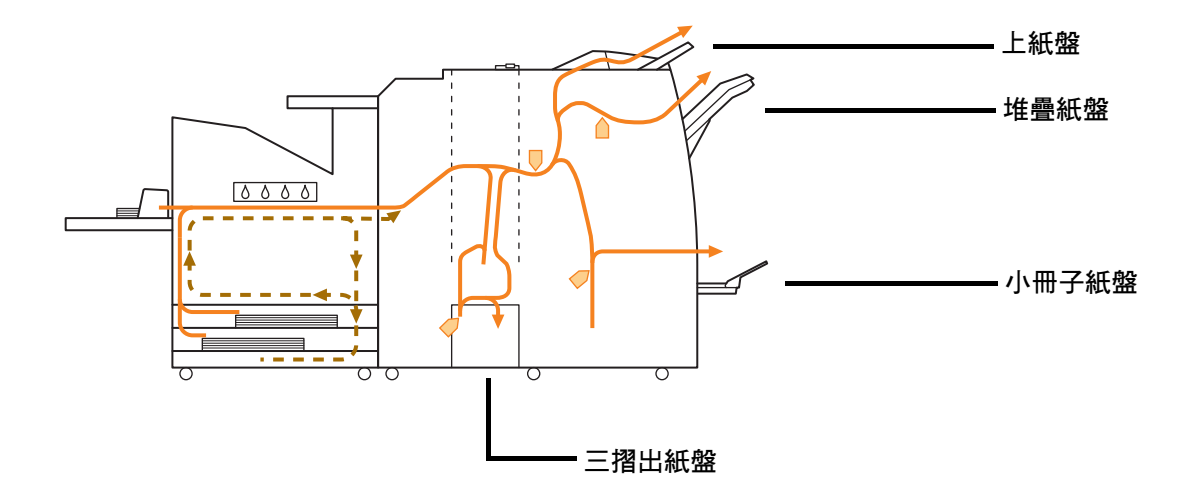

· 用於輸出印刷品的紙盤不同,視已設定的多功能整理器功能而異。

•欲知使用多功能整理器時的進紙路徑詳細插圖,請參閱下頁。

- 使用多功能整理器
- 裝訂時

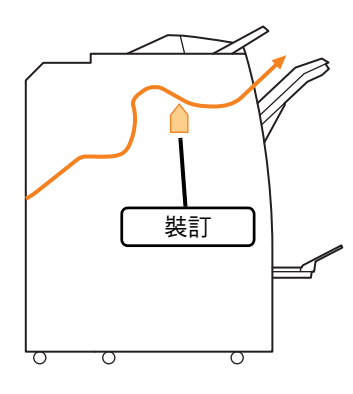

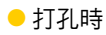

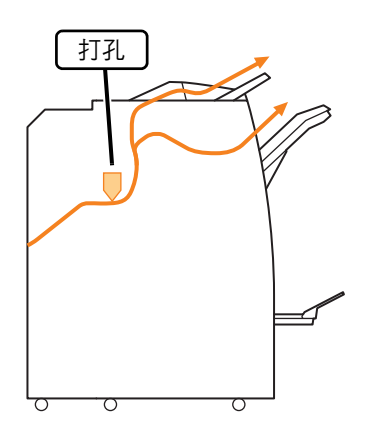

#### ● 打孔及裝訂時

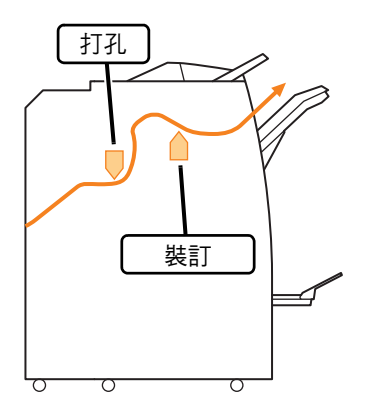

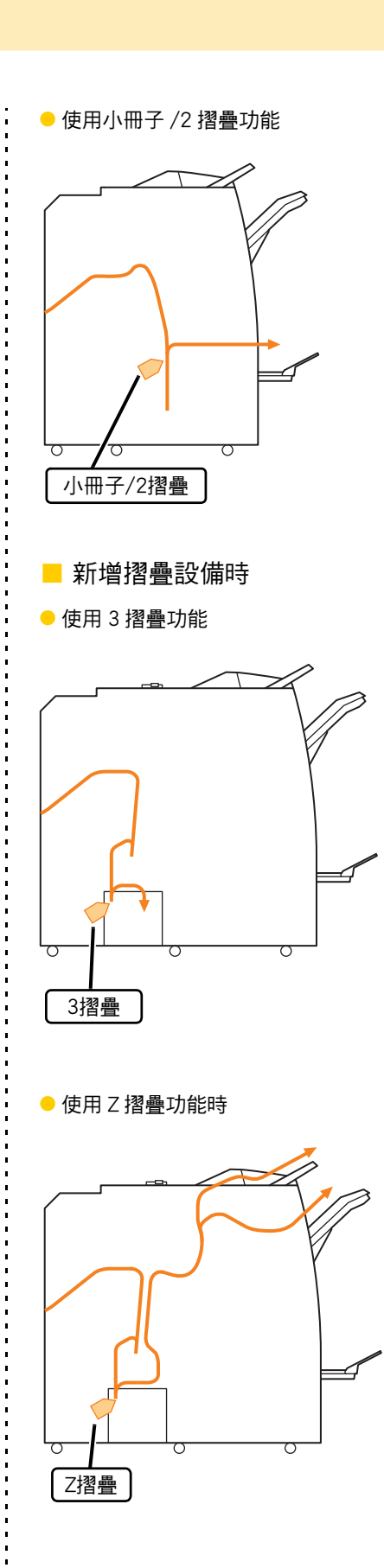

#### <span id="page-25-0"></span>本機的一般故障排除

本節介紹如何排除在不同模式下可能發生的一般故障。

#### <span id="page-25-1"></span>機器完全不操作。/電源開啟時觸控面板 上不顯示任何內容。

- •確認主電源開關已開啟。
- •確認機器的電源插頭已正確插入插座。
- •確認電源線牢牢連接至機器。
- •確認斷路器已跳閘。

<span id="page-25-2"></span>即使觸控操作面板的按鈕,觸控面板上仍 然不顯示任何內容。

機器可能處於睡眠狀態。

管理員可能設定在固定期間內如果不操作機器,則機器 自動進入省電模式。輕按[喚醒]鍵。

#### <span id="page-25-3"></span>၇ 掃描器不操作。

- •確認掃描器的電源插頭已正確插入插座。
- •確認USB連接線牢牢連接至印表機及掃描器。

### <span id="page-25-4"></span>列印結果較淺或較深。

密度設定可能未正確設定。

對於列印: 在印表機驅動程式畫面的[圖像]標籤中,調整[列印密度] 設定。

對於複製及掃描:

根據原稿設定好複製的[掃描濃度]設定。

[複製]畫面/[掃描]畫面/[USB] - [儲存]畫面 ▶ [掃描濃 度]

[儲存空間] - [儲存]書面 ▶ 選擇資料夾 ▶ [更改設定] ▶ [掃描濃度]

如果您正在列印或複製,紙張類型設定可能與裝入 標準紙盤或進紙盤中的紙張類型不相符。 正確設定紙張類型。

對於列印:

[列印]畫面 ▶ 選擇工作 ▶ 副選單中的[更改設定] ▶ [紙張選擇] ▶ [紙盤設定] ▶ [紙張類型]

[儲存空間] - [載入]畫面/[USB] - [載入]畫面 選擇資 料夾 ▶ [開啟] ▶ 選擇文件 ▶ 副選單中的[更改設定] ▶ [紙張選擇] ▶ [紙盤設定] ▶ [紙張類型]

#### 對於複製︰

| [複製]書面 ▶ [紙張選擇] ▶ [紙盤設定] ▶ [紙張類型]

[儲存空間] - [儲存]書面 ▶ 選擇資料夾 ▶ [更改設定] ▶ [紙張選擇] ▶ [紙盤設定] ▶ [紙張類型]

#### <span id="page-25-5"></span>複製或掃描時,裝入ADF的原稿未正確送 入。

#### 原稿可能太小。

可裝入ADF的原稿最小大小為100 mm × 148 mm如果 原稿太小,可能無法從ADF正確送入,導致卡紙。在稿 台玻璃上裝入小於100 mm × 148 mm的原稿。

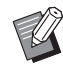

· 即使原稿大小適當,紙張厚度、類型或其他 特性也可能阻止其透過ADF進行掃描。欲知 更多詳細資料,請參閱"安全資訊"中的 "原稿"。

#### <span id="page-25-6"></span>列印件或複製件有白色條紋或模糊不清。

#### 列印頭可能阻塞。

執行[列印頭清潔],消除列印頭阻塞。

[主頁]畫面 ▶ [維護] ▶ [列印頭清潔] ▶ [正常清洗] 如果此操作未修正問題,請執行[強力清洗]。

<span id="page-26-0"></span>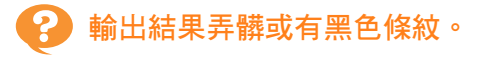

機器中可能已裝入不可用於列印或複製的紙張。 檢查裝入標準紙盤或進紙盤的紙張類型。欲知更多詳細 資料,請參閱"安全資訊"中的"列印紙張"。

您可能使用捲曲紙張進行列印或複製。 捲曲紙張可能會接觸列印頭,導致紙張變髒。這可能會 損壞列印頭,因此請勿使用捲曲紙張。

複製或掃描時,[掃描濃度]設定可能太深。 調整[掃描濃度]設定。

[複製]畫面/[掃描]畫面/[USB] - [儲存]畫面 ▶ [掃描 濃度]

[儲存空間] - [儲存]書面 ▶ 選擇資料夾 ▶ [更改設定] ▶ [掃描濃度]

複製或掃描時,原稿蓋板可能未緊密關閉。 緊密關閉掃描器的原稿蓋板,以防任何光線進入。

複製或掃描時,下列部件可能變髒。 用軟布擦拭部件。

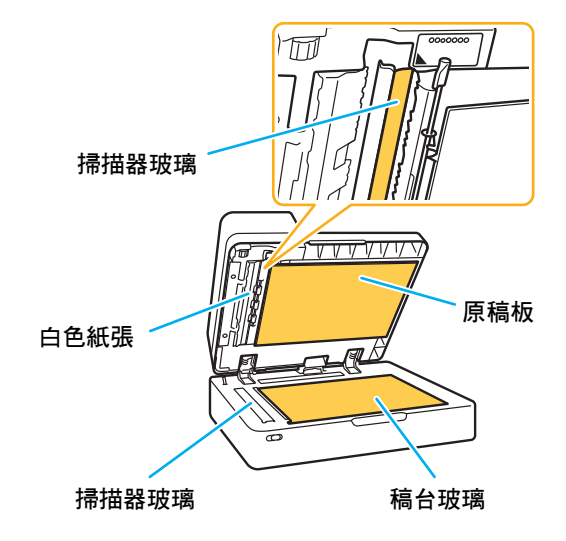

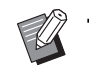

•如果ADF、稿台玻璃或掃描器的白色紙張上 黏附任何灰塵、碎屑、墨水、膠水或塗改液, 可能導致複製或掃描資料不干淨。定期清洗。

#### <span id="page-26-1"></span>複製或掃描資料模糊,或部分資料未列 印。

原稿可能未與稿台玻璃完全接觸。 關閉原稿蓋板,使原稿完全平整貼合稿台玻璃。

掃描器可能出現震動。 再次掃描原稿,不要讓掃描器震動。

複製時,紙張可能受潮。 如果紙張受潮,部分複製資料可能不會列印或變模糊。 使用乾燥紙張。

### <span id="page-26-2"></span>原稿背面透現。

如果在較薄紙張上複製或掃描原稿,圖像資料中可 能會擷取原稿背面或下一頁的圖像。

- •調整[掃描濃度]為較淺設定。
- [複製]書面/[掃描]書面/[USB] [儲存]書面 ▶ [掃描濃 度]
- [儲存空間] [儲存]畫面 ▶ 選擇資料夾 ▶ [更改設定] ▶ [掃描濃度]
- •在原稿背面放置黑色紙張,然後再次複製或掃描。
- 使用基準色彩複製或掃描原稿時,例如報紙或雜誌, 您可以使用[基準色彩程度]設定來調整基準色彩水 準。

[複製]書面/[掃描]書面/[USB] - [儲存]書面 ▶ [基準色 彩程度]

[儲存空間] - [儲存]書面 ▶ 選擇資料夾 ▶ [更改設定] [基準色彩程度]

### <span id="page-26-3"></span>出現波紋干擾。

複製或掃描圖像時可能很容易出現波紋干擾(網狀陰 影),例如須進行畫面處理以供發佈的相片。 設定[消除波紋]設定可降低波紋干擾。

[複製]畫面/[掃描]畫面/[USB] - [儲存]畫面 ▶ [圖像控 制] [消除波紋]

「儲存空間] - [儲存]書面 ▶ 選擇資料夾 ▶ [更改設定] ▶ [圖像控制] ▶ [消除波紋]

#### <span id="page-27-0"></span>沒有送入紙張。/卡背面受損。/送入多頁 紙張。

[紙張類型]中的[厚度]設定可能與紙張屬性(紙張厚度) 不相符。

在[紙張類型]中正確設定[厚度]。

#### 對於列印:

[列印]書面 ▶ 選擇工作 ▶ 副選單中的[更改設定] ▶ [紙張選擇] ▶ [紙盤設定] ▶ [紙張類型] ▶ [厚度]

[儲存空間] - [載入]畫面/[USB] - [載入]畫面 選擇資 料夾 ▶ [開啟] ▶ 選擇文件 ▶ 副選單中的[更改設定] ▶ [紙張選擇] ▶ [紙盤設定] ▶ [紙張類型] ▶ [厚度]

#### 對於複製︰

[複製]畫面 ▶ [紙張選擇] ▶ [紙盤設定] ▶ [紙張類型] ▶ [厚度]

[儲存空間] - [儲存]畫面 ▶ 選擇資料夾 ▶ [更改設定] ▶ [紙張選擇] ▶ [紙盤設定] ▶ [紙張類型] ▶ [厚度]

欲知更多詳細資訊,請參閱"用戶指南"中的"紙張選 擇"。

可能需要調整進紙壓力以適應紙張厚度。

根據裝入紙張的類型,將進紙壓力調節杆設定為 "\*(正常)"或"\*(卡)"

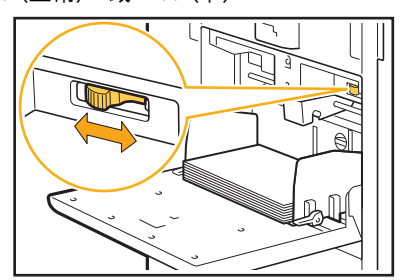

通常情況下,將調節桿設定為" \* (正常)"。如果進紙 發生問題,則將此設定為"★ (卡)"。 欲知更多詳細資訊,請參閱"用戶指南"中的"在標準 紙盤中裝入紙張"。

#### 可能未正確調整分離稿台的角度。

轉動分離稿台角度調整轉盤,調整分離稿台的角度以適 應狀況。

#### 沒有送入紙張時: 向左轉動轉盤。

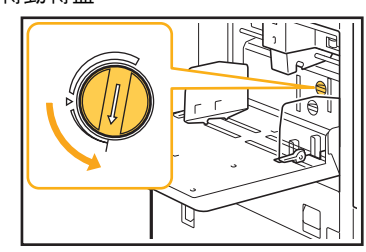

送入多百紙張時: 向右轉動轉盤。

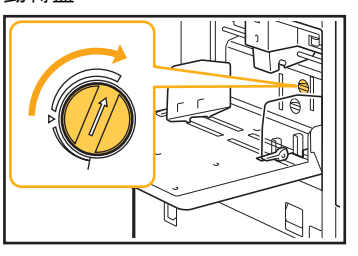

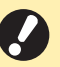

•調整角度時,請務必從標準紙盤移除紙張, 並將標準紙盤完全降下至最低位。

#### 可能未正確調整紙張分隔壓力。

沒有送入紙張,卡背面受損或使用了可輕易產生紙張粉 末時︰

轉動轉盤至"稍弱"。

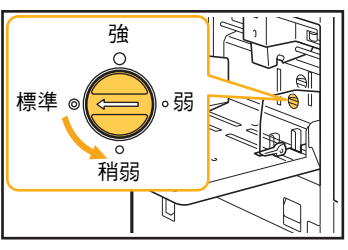

送入多頁紙張時: 轉動轉盤至"強"。

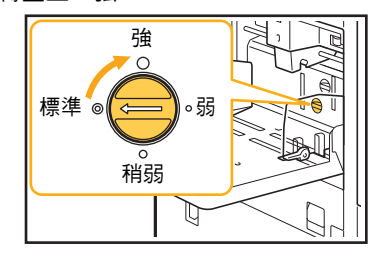

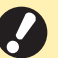

•調整角度時,請務必從標準紙盤移除紙張, 並將標準紙盤完全降下至最低位。

<span id="page-28-1"></span>雖然沒有執行多頁進紙,卻發生多頁進紙 錯誤,或頻繁發生多頁進紙錯誤。

您可能正在使用深色紙張或列印一面的紙張。 使用列印於背面的紙張或具有深色基準色彩的紙張時, 機器可能會錯誤偵測這類紙張,似乎送入了多頁紙張。 在此情況下,將[雙饋檢查]設定為[OFF]。

對於列印︰

[列印]畫面 ▶ 選擇工作 ▶ 在副選單中[更改設定] ▶ [紙張選擇] ▶ [紙盤設定] ▶ 將[雙饋檢查]設定為 [OFF]

[儲存空間] - [載入]畫面/[USB] - [載入]畫面 選擇資 料夾 ▶ [開啟] ▶ 選擇文件 ▶ 副選單中的[更改設定] ▶ [紙張選擇] ▶ [紙盤設定] ▶ 將[雙饋檢杳]設定為 [OFF]

#### 對於複製︰

[複製]畫面 ▶ [紙張選擇] ▶ [紙盤設定] ▶ 將[雙饋檢 查]設定為[OFF]

[儲存空間] - [儲存]書面 ▶ 選擇資料夾 ▶ [更改設定] ▶ [紙張選擇] ▶ [紙盤設定] ▶ 將[雙饋檢查]設定為 [OFF]

### <span id="page-28-2"></span>用於列印的紙張色彩可能太深。

在深色紙張上列印時,機器可能無法偵測紙張大小,導 致列印件不齊、圖像損失或紙張邊緣弄髒。建議使用淺 色基準色彩的紙張。

紙張變髒。/列印件未正確對齊。

#### <span id="page-28-0"></span>印表機驅動程式及列印故障排除

本節介紹如何排除與印表機驅動程式及列印相關的故障。

### <span id="page-28-3"></span>無法從電腦列印。

[線上/離線]設定可能已設定為[OFF]。 在[列印]畫面上檢查[線上/離線]設定。 如果顯示[OFF],則將其切換為[ON]。

#### 工作可能為等候工作。

使用PIN碼的工作作為等候工作處理。管理員可能已對 機器進行設定,將所有工作作為等候工作處理。 檢查工作是否已顯示於[列印]畫面的[等候工作清單]中。

機器可能忙於列印其他工作。

- •閒置工作從[啟用中/閒置]畫面的清單上方按照順序 列印。
- •執行中斷複製功能時,複製工作優先於從印表機驅 動程式傳送的工作。

是否顯示墨盒更換訊息?

如果顯示該訊息,即使只需要更換一種色彩,仍將無法 列印。更換所示色彩的墨盒。

### <span id="page-28-4"></span>無法在不規則大小紙張上正確列印。

不規則大小紙張可能尚未註冊。

必須事先在印表機驅動程式及機器上的[自訂紙張輸入] 中註冊紙張大小。

將[列印]畫面 ▶ 上的[線上/離線]設定為[ON] | | | | | | 印表機驅動程式屬性畫面 ▶ [環境]標籤 ▶ [自訂紙張 輸入]

> 必須由管理員事先在機器的管理員選單中註冊紙張大 小。請聯絡管理員。

> 在[紙張選擇] - [紙盤設定]中沒有對[紙張大小]選擇 [手動]。

> 若要使用不規則大小的紙張而不註冊紙張大小,在[手 動]中輸入紙張大小。

[列印]書面 ▶ 選擇工作 ▶ 副選單中的[更改設定] ▶ [紙張選擇] ▶ [紙盤設定] ▶ [紙張大小] ▶ [手動]

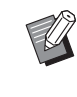

•如果取消核取[ON]而不輸入紙張大小,將會 套用在印表機驅動程式的[紙張大小]上所設定 紙張大小的寬度與長度。當您使用不規則大 小紙張時,事先註冊紙張大小將會改善列印 速度及紙張對齊度。

2-11

#### <span id="page-29-0"></span>列印多頁文件時,某些列印頁的紙張大小 不正確。

原稿資料可能包含不同紙張大小的頁面。 在印表機驅動程式畫面的[基本]標籤中,核取[混合大小 原稿]核取方塊。根據原稿大小及列印的文件自動選擇 紙盤。

#### <span id="page-29-1"></span>列印時間較長。/列印多份時,印表機每 列印一份後發出嗶聲。

在應用程式的[列印]對話方塊中,可能已核取 [Collate]核取方塊。 從[Collate]中移除核取標記再列印。

<span id="page-29-2"></span>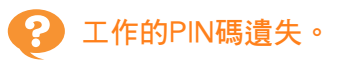

如果遺失PIN碼,將無法執行列印。 新增PIN碼,然後再次傳送資料。請聯絡您的管理員, 刪除[列印]畫面上[等候工作清單]中的剩餘工作。

#### <span id="page-29-3"></span>[全彩]及[自動]未顯示於印表機驅動程式 的[彩色模式]選單中。

彩印功能可能受限。 請聯絡管理員。

### <span id="page-29-4"></span>無法指定列印頁數。

在應用程式的[列印]對話方塊中,可能已核取 [Collate]核取方塊。 從[Collate]中移除核取標記,然後在印表機驅動程式的 [基本]標籤中,將[排序]設定為[無序]。

<span id="page-29-5"></span>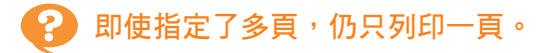

可能已設定[列印並暫停]。 如果在印表機驅動程式畫面設定了[列印並暫停], 列印 一頁後列印將會停止。如果列印結果出現問題,輕按操 作面板上的[啟動]鍵,或輕觸觸控面板上的[繼續]鍵, 以繼續列印。若要取消[列印並暫停], 移除[基本]標籤 中[列印並暫停]核取方塊的核取標記。

### <span id="page-29-6"></span>無法重新列印[工作狀態]畫面上的工作。

當您在[工作狀態]畫面上選擇一項工作並輕觸副選單 時,是否顯示[列印]?

當限於在管理員選單中重新列印工作時,[列印]及工作 清單將灰顯,且無法執行重新列印。請聯絡您的管理員 了解詳情。

#### <span id="page-29-7"></span>中斷工作或關閉機器再開啟後,不知道完 成了多少列印工作。

您可以在[詳細資料]畫面上查看份數及頁數,了解已 完成的工作。

[工作狀態]鍵 ▶ [完成] ▶ 選擇您要查看的工作 ▶ 副 選單中的[詳細資料]

#### <span id="page-29-8"></span>已裝入紙張,但顯示"請設定紙張。"錯 ၇ 誤訊息。

印表機驅動程式上的[紙張大小]及[紙張類型]設定可 能與機器上的相應設定不相符。

即使裝入了紙張,如果印表機驅動程式上的[紙張大小] 及[紙張類型]設定與機器上的相應設定不相符,仍會顯 示錯誤訊息。根據印表機驅動程式上的相應設定,設定 好相同的紙張大小及類型設定。

[列印]書面 ▶ 選擇工作 ▶ 副選單中的[更改設定] ▶ [紙張選擇] ▶ [紙盤設定] ▶ [紙張大小]或[紙張類型]

標準紙盤或進紙盤的[自動選擇]可能已設定為 [OFF]。

在機器上設定好[紙盤設定],使您使用的標準紙盤或進 紙盤啟用自動選擇。

[列印]書面 ▶ 選擇工作 ▶ 副選單中的[更改設定] ▶ [紙張選擇] ▶ [紙盤設定] ▶ 將[自動選擇]設定為[ON]

#### <span id="page-29-9"></span>၇ 彩印效果差。

您可能使用了不適合列印的紙張。 本機使用噴墨系統,列印品質(尤其是彩印)可能因紙張 類型而異。列印時,本機針對各類紙張使用最適合的色 彩設定檔。因此,如果印表機驅動程式畫面上的[紙張 類型]設定與裝入機器的紙張類型不相符時,可能無法 達到最佳效能。

檢查以下各項。

- •印表機驅動程式上的[紙張類型]已設定為[任何]時, 選擇實際使用的紙張類型。欲知更多詳細資訊,請 參閱"用戶指南"中的"紙張類型"
- •檢查裝入紙盤的紙張類型與[紙盤設定]中指定的紙張 類型是否相符。

[列印]書面 ▶ 選擇工作 ▶ 副選單中的[更改設定] ▶ [紙張選擇] ▶ [紙盤設定] ▶ [紙張類型]

<span id="page-30-1"></span>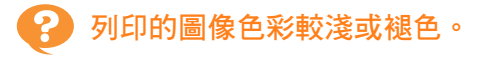

#### 可能已設定草稿功能。

如果已在印表機驅動程式畫面上設定草稿功能,由於 使用的墨水減少,列印密度會降低。若要提高列印密 度,移至[圖像]標籤並將[圖像品質]設定為[標準  $(300 \times 300 \text{ do})$ 

#### 可能已設定資料壓縮功能。

如果已在印表機驅動程式畫面上設定資料壓縮功能,列 印處理速度將會增大,但使用的墨滴量會減少,使得中 性色彩變得不均勻。若要提高列印密度,移至[圖像]標 籤並將[圖像品質]設定為[標準(300x300 dpi)]。

### <span id="page-30-2"></span>紙張邊緣變髒。

管理員選單中的[可列印區域]可能已設定為[最大]。 機器內部被墨水弄髒。建議使用[標準]設定,列印包含 圖像的資料後紙張邊緣變髒的情況下尤其如此。請聯絡 您的管理員了解詳情。

<span id="page-30-3"></span>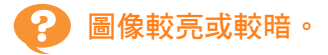

#### 可能需要修正相片圖像等資料。

在印表機驅動程式畫面的[圖像]標籤中,核取[伽馬修正] 核取方塊。按一下[詳細資料]並在[伽馬修正]畫面上調整 亮度及對比度。

#### <span id="page-30-4"></span>使用標準紙盤中裝入的紙張無法執行雙面 列印。

### 標準紙盤的紙張類型可能已設定為[信封]。

當[紙張類型]中的[厚度]設定為[信封]時,無論裝入的紙 張類型為何,使用標準紙盤中的紙張皆無法執行雙面列 印。根據使用的紙張設定好設定。

[列印]畫面 ▶ 選擇工作 ▶ 副選單中的[更改設定] ▶ [紙張選擇] ▶ [紙盤設定] ▶ [紙張類型] ▶ [厚度]

<span id="page-30-5"></span>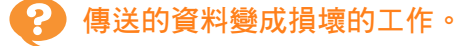

可能已使用除FW印表機驅動程式之外的印表機驅動 程式列印或儲存資料。 使用FW印表機驅動程式再次傳送資料。

<span id="page-30-6"></span>無法列印條碼背景或附近圖像的色彩。

條碼區域可能存在影像,或條碼區域指定不齊。 在指定為條碼區域的區域中,無論原稿色彩如何,底色 均列印為白色,且條碼、文字及插圖色列印為黑色。檢 查條碼區域指定是否不齊,或任何文字或插圖是否覆蓋 條碼周圍1 mm邊界處。 欲知更多詳細資訊,請參閱"用戶指南"中的"條碼區 域指定"。

<span id="page-30-7"></span>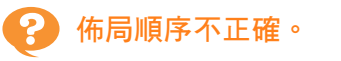

<span id="page-30-9"></span>[組合]或[小冊子]設定可能未正確設定。 檢查印表機驅動程式畫面上[佈局]標籤中為[組合]或 [小冊子]指定的頁順序是否正確。

#### <span id="page-30-0"></span>複製故障排除

本節介紹如何排除與複製相關的故障。

<span id="page-30-8"></span>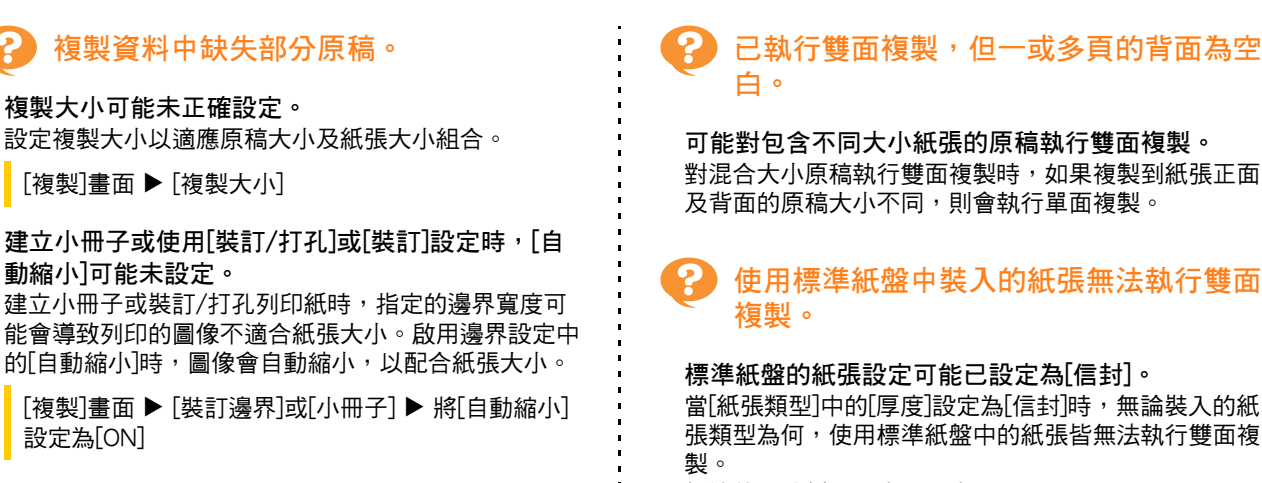

<span id="page-30-10"></span>根據使用的紙張設定好設定。

[複製]畫面 ▶ [紙張選擇] ▶ [紙盤設定] ▶ [紙張類型] ▶[厚度]

#### <span id="page-31-0"></span>掃描故障排除

本節介紹如何排除與掃描相關的故障。

<span id="page-31-3"></span><span id="page-31-2"></span>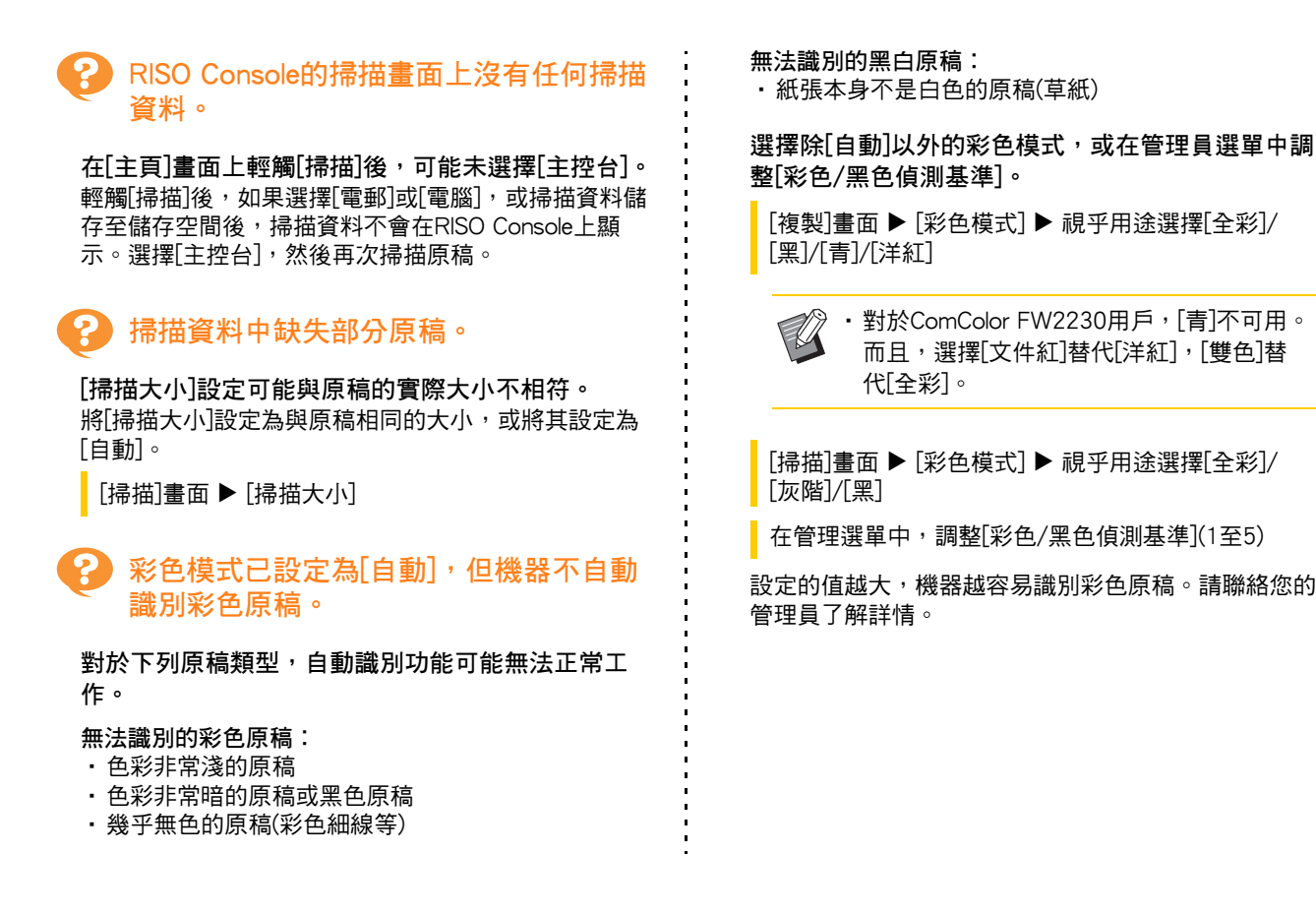

#### <span id="page-31-4"></span><span id="page-31-1"></span>儲存空間及USB故障排除

此節介紹如何排除與從儲存空間及USB儲存及上載檔案以及儲存及上載檔案至該位置相關的故障。 對於使用此處資訊無法解決的故障,欲知更多相關詳細資料,請參閱["印表機驅動程式及列印故障排除"\(第2](#page-28-0)-11頁)、 ["複製故障排除"\(第2](#page-30-0)-13頁)[及"掃描故障排除"\(第2](#page-31-0)-14頁)。

<span id="page-31-5"></span>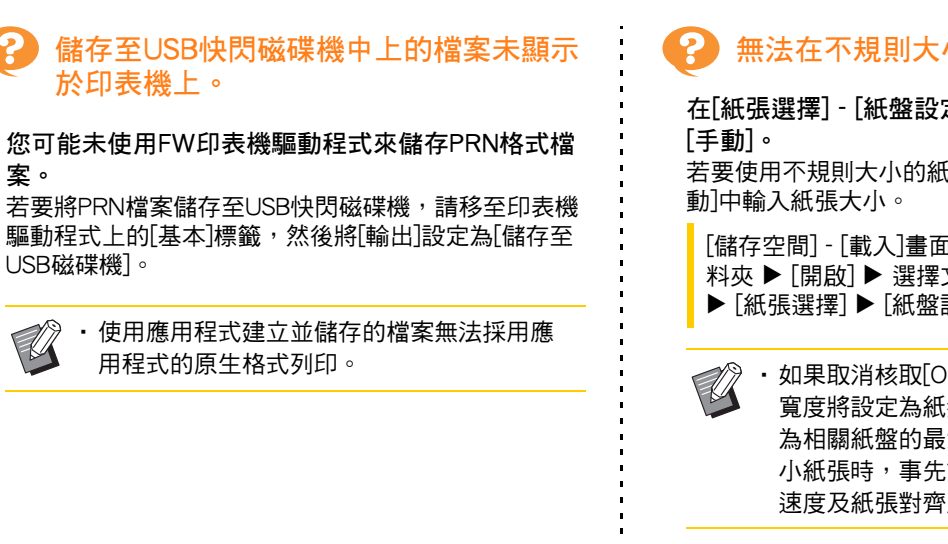

### <span id="page-31-6"></span>無法在不規則大小紙張上正確列印。

在[紙張選擇] - [紙盤設定]中沒有對[紙張大小]選擇

若要使用不規則大小的紙張而不註冊紙張大小, 在[手

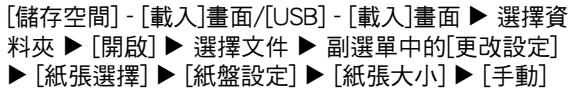

•如果取消核取[ON]而不輸入紙張大小,紙張 寬度將設定為紙盤導板的寬度,長度將設定 為相關紙盤的最大長度。當您使用不規則大 小紙張時,事先註冊紙張大小將會改善列印 速度及紙張對齊度。

#### <span id="page-32-0"></span>已裝入紙張,但顯示"請設定紙張。"錯 誤訊息。

標準紙盤或進紙盤的[自動選擇]可能已設定為 [OFF]。

在機器上設定好[紙盤設定],使您使用的標準紙盤或進 紙盤啟用自動選擇。

[儲存空間] - [載入]畫面/[USB] - [載入]畫面 選擇資 料夾 ▶ 「開啟] ▶ 選擇文件 ▶ 副選單中的[更改設定] ▶ [紙張選擇] ▶ [紙盤設定] ▶ 將[自動選擇]設定為 [ON]

#### <span id="page-32-1"></span>9 彩印效果差。

您可能使用了不適合列印的紙張。

本機使用噴墨系統,列印品質(尤其是彩印)可能因紙張 類型而異。列印時,本機針對各類紙張使用最適合的色 彩設定檔。因此,如果[紙張類型]設定與裝入機器的紙 張類型不相符時,可能無法達到最佳效能。檢查以下各 項。

• 檢杳裝入紙盤的紙張類型與[紙盤設定]中指定的紙張 類型是否相符。

[儲存空間] - [載入]畫面/[USB] - [載入]畫面 選擇資 料夾 ▶ [開啟] ▶ 選擇文件 ▶ 副選單中的[更改設定] ▶ [紙張選擇] ▶ [紙盤設定] ▶ [紙張類型]

<span id="page-32-2"></span>使用標準紙盤中裝入的紙張無法執行雙面 ę 列印。

#### 標準紙盤的紙張類型可能已設定為[信封]。

當[紙張類型]中的[厚度]設定為[信封]時,無論裝入的紙 張類型為何,使用標準紙盤中的紙張皆無法執行雙面列 印。根據使用的紙張設定好設定。

[儲存空間] - [載入]畫面/[USB] - [載入]畫面 選擇資 料夾 ▶ [開啟] ▶ 選擇文件 ▶ 副選單中的[更改設定] ▶ [紙張選擇] ▶ [紙盤設定] ▶ [紙張類型] ▶ [厚度]

### <span id="page-32-3"></span>複製資料中缺失部分原稿。

複製大小可能未正確設定。 設定複製大小以適應原稿大小及紙張大小組合。

[儲存空間] - [儲存]書面 ▶ 選擇資料夾 ▶ [更改設定] ▶ [複製大小]

#### 建立小冊子或使用[裝訂/打孔]或[裝訂]設定時, [自 動縮小]可能未設定。

建立小冊子或裝訂/打孔列印紙時, 指定的邊界寬度可 能會導致列印的圖像不適合紙張大小。啟用邊界設定中 的「自動縮小」。圖像會自動縮小,以配合紙張大小。

[儲存空間] - [儲存]書面 ▶ 選擇資料夾 ▶ [更改設定] ▶ [裝訂邊界]或[小冊子] ▶ 將[自動縮小]設定為[ON]

### <span id="page-32-4"></span>掃描資料中缺失部分原稿。

[掃描大小]設定可能與原稿的實際大小不相符。 將[掃描大小]設定為與原稿相同的大小,或將其設定為 [自動]。

[儲存空間] - [儲存]畫面 ▶ 選擇資料夾 ▶ [更改設定] ▶ [掃描大小]

[USB] - [儲存]畫面 ▶ [掃描大小]

<span id="page-32-5"></span>彩色模式已設定為[自動],但機器不自動 識別彩色原稿。

選擇除[自動]以外的彩色模式,或在管理員選單中調 整[彩色/黑色偵測基準]。

[儲存空間] - [儲存]書面 ▶ 選擇資料夾 ▶ [更改設定] ▶ [彩色模式] ▶ 視乎用途選擇[全彩]/[黑]/[青]/[洋紅]

 $\mathbb Z$ 

•對於ComColor FW2230用戶,[青]不可用。 而且,選擇[文件紅]替代[洋紅],[雙色]替 代[全彩]。

[USB] - [儲存]畫面 ▶ [彩色模式] ▶ 視乎用途選擇 [全彩]/[灰階]/[黑]

在管理選單中,調整[彩色/黑色偵測基準](1至5)

設定的值越大,機器越容易識別彩色原稿。請聯絡您的 管理員了解詳情。

#### <span id="page-33-0"></span>多功能整理器或移位裝訂托盤故障排除

本節介紹如何排除與可選配移位裝訂托盤相關的故障。

<span id="page-33-1"></span>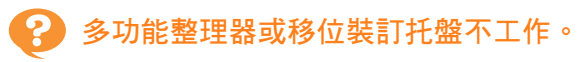

- •確認電源插頭已正確插入插座。
- •確認印表機的主電源開關已開啟。
- •輕按操作面板上的[電源]鍵可重新啟動機器。如果多 功能整理器或移位裝訂托盤仍然不工作,請聯絡經 銷商或授權服務代表。

<span id="page-33-2"></span>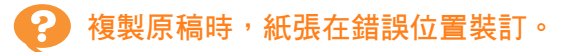

裝入原稿的方向可能與[裝訂/打孔]或[裝訂]畫面上的 [原稿方向]設定不相符。

▌[複製]畫面 ▶ [裝訂/打孔]或[裝訂] ▶ 設定[原稿方向] 多頁紙張,將 ◀ 標記的固定位置設定為下列位置。

|「儲存空間] - [儲存]書面 ▶ 選擇資料夾 ▶ [更改設定] ▶ [裝訂/打孔]或[裝訂] ▶ 設定[原稿方向]

[自動圖像旋轉]已設定為[ON]。

如果設定為[OFF], 機器無法在正確位置裝訂以及打孔 紙張。

■[複製]畫面 ▶ [自動圖像旋轉]

[儲存空間] - [儲存]畫面 ▶ 選擇資料夾 ▶ [更改設定] [自動圖像旋轉]

<span id="page-33-3"></span>訂針未穿透,例如彎曲或變形。/紙張未 從移位裝訂托盤輸出。

裝訂紙張太多。

- •使用多功能整理器時 可裝訂的紙張數如下所示︰對於85 g/m2A4或較小 紙張,裝訂數為100;對於大於A4的紙張,裝訂數 為65。
- •使用移位裝訂托盤時  $\overline{p}$ 裝訂的紙張數如下所示:對於85 g/m<sup>2</sup> A4或B5紙 張,裝訂數為50;對於A3或B4紙張,裝訂數為25。

如果使用上述紙張數時訂針仍未正確穿透,請聯絡經銷 商或授權服務代表。

#### <span id="page-33-4"></span>機器內的訂針卡阻。 2)

遵照["訂針卡阻\(多功能整理器\)"\(第2](#page-34-0)-17頁)[或"訂針](#page-36-0) [卡阻\(移位裝訂托盤\)"\(第2](#page-36-0)-19頁)中所述程序,移除訂 針。

<span id="page-33-5"></span>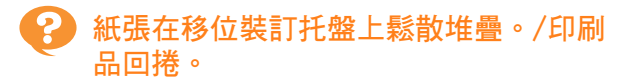

#### 移位裝訂托盤的托盤位置(▶◀標記的固定位置)可能 未正確對齊。

視乎紙張類型或輸出狀況更改紙盤位置。 若要透過位移或不排序的情況下以B5或更小大小列印

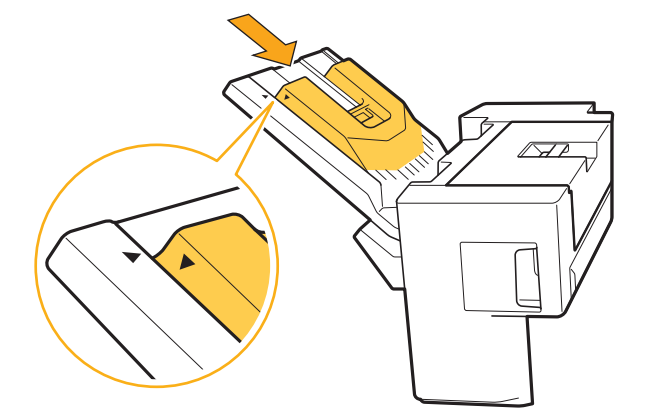

#### <span id="page-34-0"></span>訂針卡阻(多功能整理器)

如果機器內出現訂針卡阻,遵照下列程序移除訂針。

- 若為 UR1 訂針卡盒
- **1** 打開蓋板。

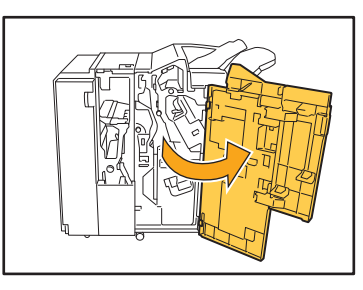

**2** 握住訂針卡盒的把手,將訂針卡盒朝您 的方向拉,同時稍微提起,以此移除訂 針卡盒。

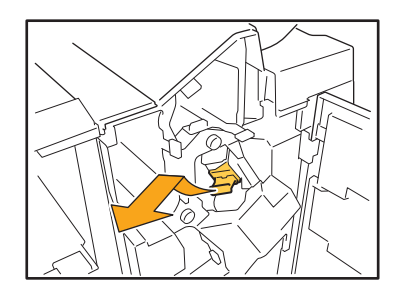

3 打開訂針卡盒蓋板,並移除卡阻的訂 針。

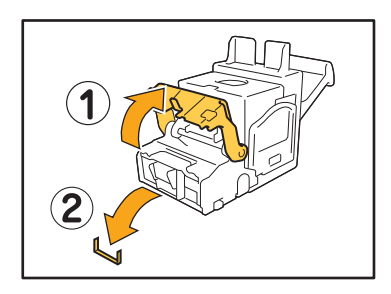

注意 移除訂針時,慎防手指受傷。

**4** 若卡阻的訂針無法移除,將訂針卡盒的 底部朝箭頭方向推,移除訂針。

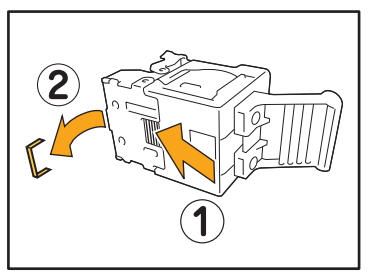

**5** 將訂針卡盒裝回原位。

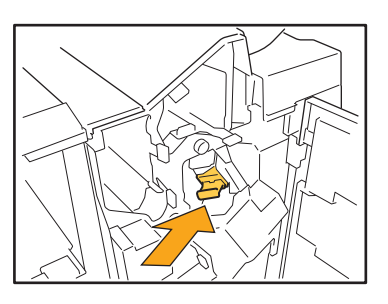

推入訂針卡盒,直至發出卡嗒聲。

### **6** 關閉蓋板。

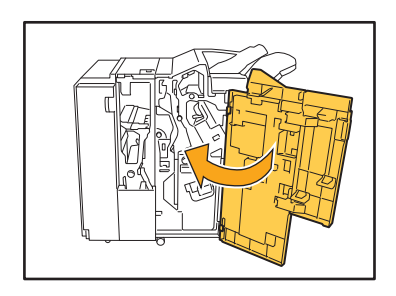

● 若為 UR2 或 UR3 訂針卡盒

**1** 打開蓋板。

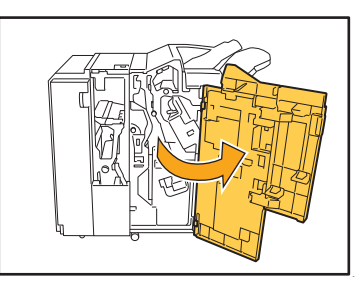

**2** 將裝訂設備朝您的方向拉,同時將R2/ R3調節桿向右推,移除裝訂設備。

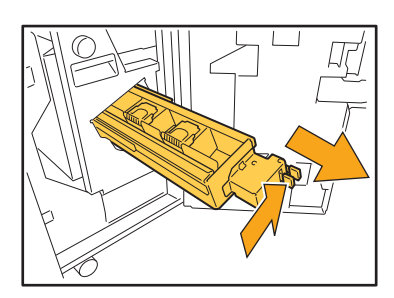

**3** 握住訂針卡盒左右兩邊的拉手,將訂針 卡盒向上及左邊提起。

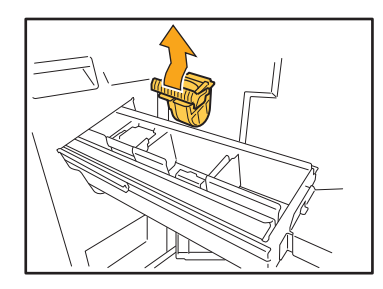

**4** 移除卡阻的訂針。

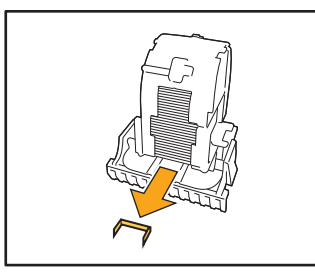

注意 移除訂針時,慎防手指受傷。

5 握住訂針卡盒左右兩邊的拉手,將新訂 針卡盒安裝至裝訂設備中的原位。

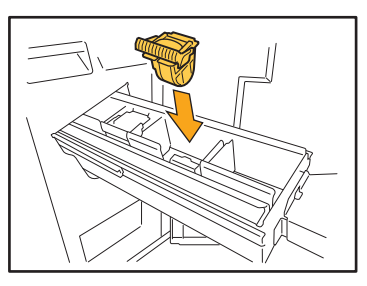

用力推入訂針卡盒的中央 (圓形齒狀物)。

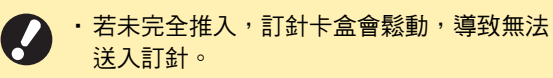

### **6** 將裝訂設備裝回原位。

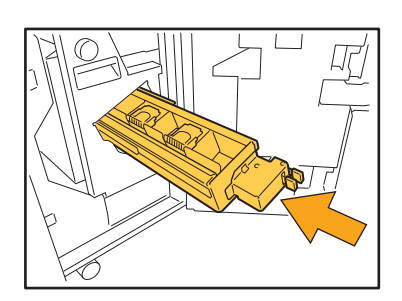

**7** 關閉蓋板。

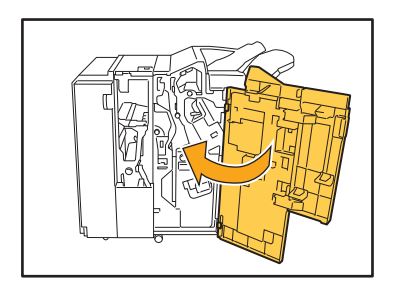

#### <span id="page-36-0"></span>訂針卡阻(移位裝訂托盤)

如果機器內出現訂針卡阻,遵照下列程序移除訂針。

**1** 打開訂針盒蓋板。

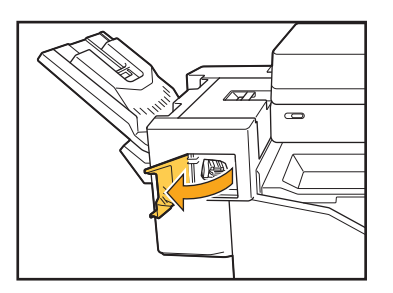

**2** 握住訂針卡盒的把手,並朝您的方向 拉。

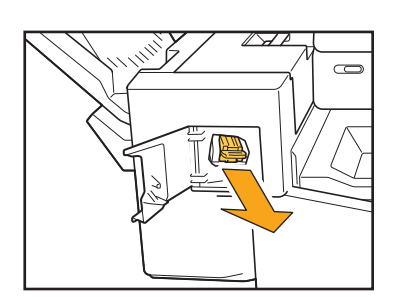

3 打開訂針卡盒蓋板,並移除卡阻的訂 針。

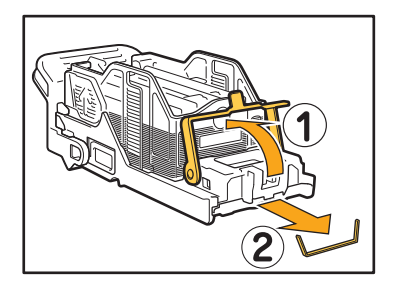

注意 移除訂針時,慎防手指受傷。

**4** 將訂針卡盒裝回原位。

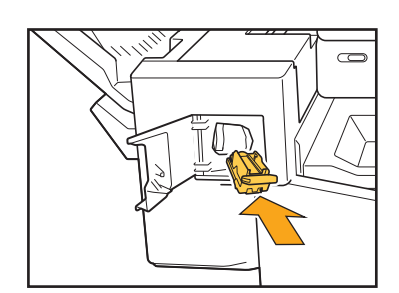

**5** 關閉訂針盒蓋板。

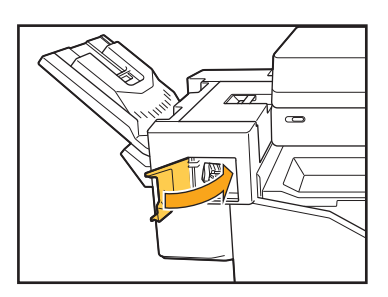

#### <span id="page-37-1"></span><span id="page-37-0"></span>進紙盤故障排除

本節介紹使用進紙盤的注意事項。

### <span id="page-37-2"></span>進紙盤出現卡紙。/紙盤無法順暢拉出。

您可能需要拉出進紙盤,在進紙盤的末端移除堵塞的紙 張。

進紙盤右側配有彈簧。當拉出紙盤時,以下圖所示方式 握持,不要觸碰彈簧。

•握持紙盤時保持適當的平衡,將您的右手放 置在紙盤的前蓋部分,將您的左手放置在背 面附近,與右手成對角線。如果用雙手握持 前蓋部分並拉出紙盤,托盤的力度可能導致 後端墜落。

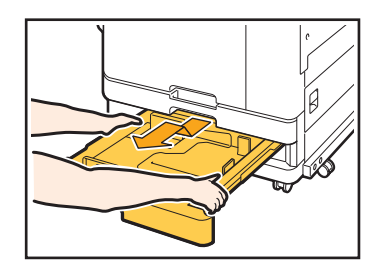

- 1 完全拉出紙盤到位。
- 2 成對角線向上提升托盤前側,並拉出紙盤。
- 3 移除堵塞的紙張。
- 4 使用導軌對齊紙盤兩邊的白色突出物,然後裝回紙 盤。

成對角線向上提升托盤正面,並將紙盤插入導軌。 接下來,降低紙盤至水平位置,然後推入。

#### 如何裝入A3紙張及B4紙張

針對您使用的紙張大小,在適當位置安裝紙張導板。若要變更紙張導板的位置,捏住紙張導板的兩邊,將其滑出, 然後將其滑入適當的孔,設定所需紙張大小。

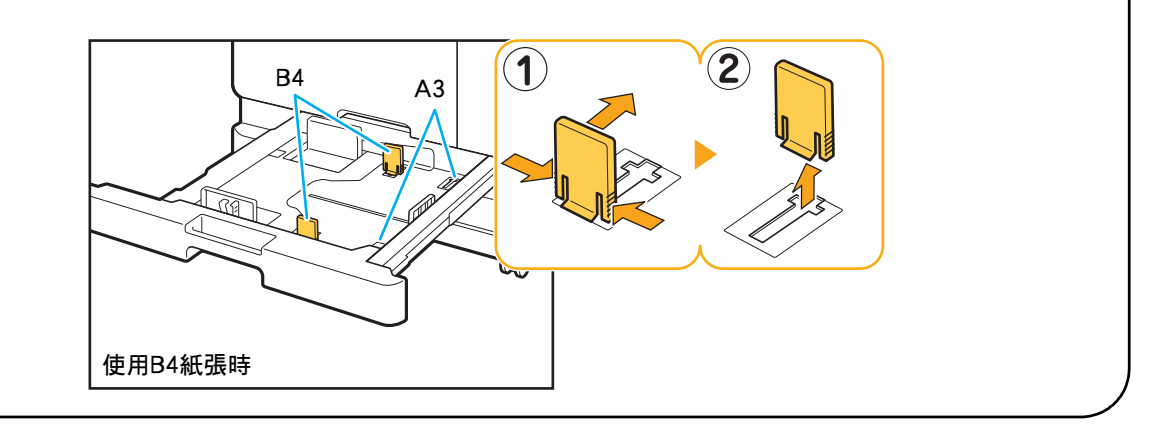

#### <span id="page-38-0"></span>IC卡讀卡器故障排除

本節介紹如何排除使用可選配IC卡讀卡器時發生的故障。

### <span id="page-38-2"></span>無法使用IC卡登入。

其他卡(例如同一卡盒上的一張卡)可能對您要嘗試使 用的卡產生干擾。 如果卡相互干擾,您可能無法使用IC卡登入。

您可能未將IC卡正確置於讀卡器。 如果IC卡距離IC卡讀卡器太遠,則不會識別IC卡,導致 授權失敗。

IC卡的USB連接線可能未正確連接。 如果未正確連接,您可能無法使用IC卡登入。

- IC卡上的資訊可能未在機器上註冊。 •必須由管理員事先註冊IC卡。確認管理員已註冊您的
- IC卡。 •用於IC卡授權的外部伺服器屬性未正確設定。欲知更
- 多關於可採取哪些操作的詳細資料,請聯絡您的管 理員。

### <span id="page-38-3"></span>註冊的IC卡遺失或缺失。

#### 請立即聯絡管理員。

IC卡允許用戶登入機器並列印文件。如果經授權的第三 方使用IC卡,活動將記錄您的名下。如果您注意到卡缺 失,請立即聯絡管理員。

#### <span id="page-38-1"></span>其他問題

### <span id="page-38-4"></span>前蓋無法打開。

只有在出現需要更換墨盒或解決卡紙問題等錯誤時, 才可打開前蓋。 若要在出現錯誤時打開前蓋,輕按[前門鎖解除]。

[主頁]畫面 ▶ [維護] ▶ [前門鎖解除]

<span id="page-38-5"></span>輕觸[登入]畫面上的索引按鈕時,不顯示 正確的用戶名稱。

管理員可能未在[用戶設定]中正確設定[索引]。 請聯絡管理員。

<span id="page-38-6"></span>無法刪除具有PIN碼的工作。

若要刪除具有PIN碼的工作而不輸入PIN碼,您需要作為 管理員身份登入。請聯絡您的管理員刪除該工作。

### <span id="page-38-7"></span>印表機不會自動喚醒。

如果您嘗試在未啟用Wake On LAN通訊的網絡環境中 列印,由於管理員設定了睡眠耗電量設定,印表機不會 自動喚醒。在印表機驅動程式畫面的[環境]標籤中,設 定[印表機的MAC地址]。欲知更多詳細資訊,請參閱 "用戶指南"中的"設定MAC地址"。 否則,請聯絡 您的管理員。

### <span id="page-38-8"></span>RISO Console畫面不顯示。

可能未在網絡瀏覽器中正確輸入IP地址。 輸入正確的IP地址。您可以從[主頁]畫面輕觸[系統資 訊] - [機器資訊],查看機器的IP地址。

#### 機器可能處於睡眠狀態。

管理員在[省電設定]中設定的睡眠耗電量可能不允許您 啟用RISO Console。輕按[喚醒]鍵,使機器回到操作狀 態,然後啟用RISO Console。 欲知更多關於省電設定的詳細資料,請聯絡您的管理 員。

<span id="page-39-1"></span><span id="page-39-0"></span>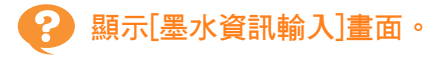

#### 遵照畫面上的說明輸入設定值。

若要確保最佳列印品質,機器需取得墨盒資訊。如果無法正確取得資訊,則在[墨水資訊輸入]畫面上輸入相應值。

· 如果您更换墨盒或在操作面板上輕按[電源]鍵以重新啟動機器,在[墨水資訊輸入]畫面上輸入的設定值將會消 失。再次輸入消耗品資訊。

如果顯示[墨水資訊輸入]畫面,這意味著已安裝非RISO墨盒。若要繼續使用非RISO墨盒,請參照下表輸入相應值。

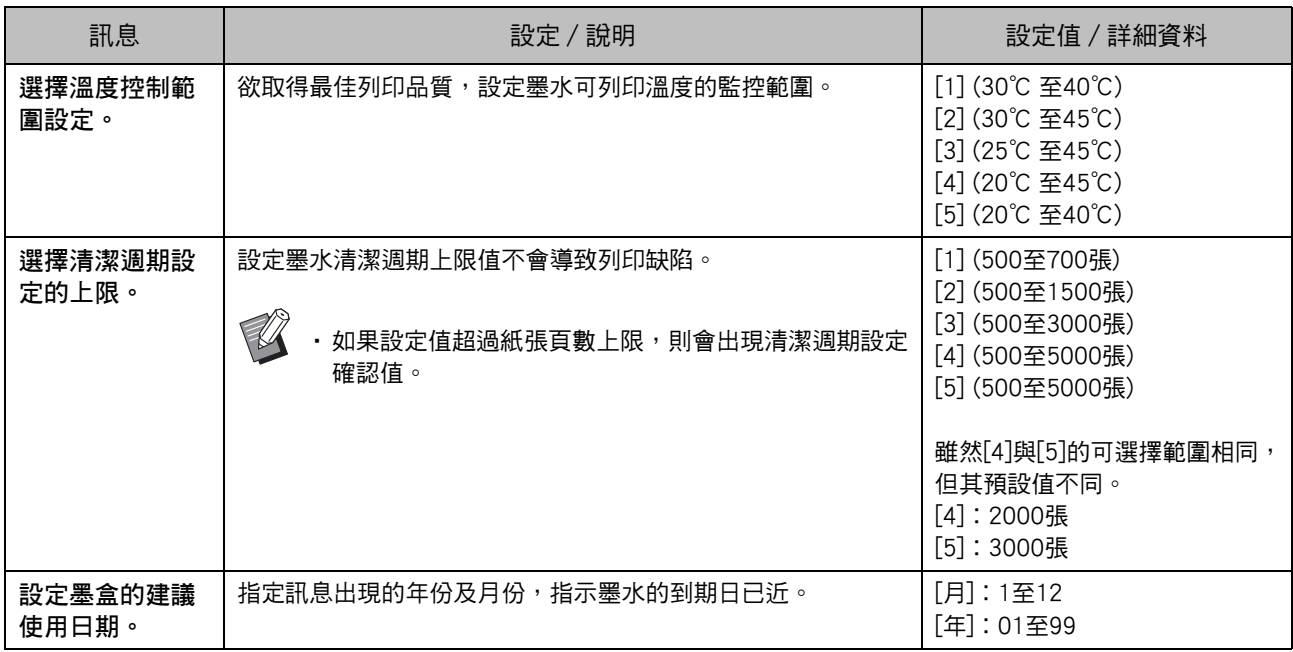

<span id="page-40-5"></span><span id="page-40-0"></span>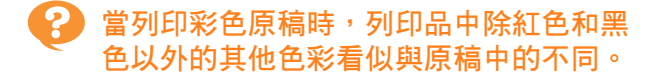

ComColor FW2230採用雙色色彩設定檔。 除紅色和黑 色以外的其他色彩 (例如藍色、綠色或黃色)自動以 紅色或黑色油墨列印。為了精確列印出原稿中的色彩, 僅利用紅色和黑色油墨重新建立原稿。有關ComColor FW2230的列印樣品 (或影印品)以及色彩設定檔詳 情,請參見"用戶指南"中的"色彩設定檔"。

#### <span id="page-40-1"></span>可選配PostScript設定套件故障排除

本節介紹如何排除與PostScript 3印表機驅動程式及列印相關的故障。

#### <span id="page-40-2"></span>儲存至USB快閃磁碟機中上的檔案未顯示 於印表機上。

PDF檔案可能已儲存至透過FW印表機驅動程式建立 的資料本。

不顯示儲存至透過FW印表機驅動程式所建立資料夾的 PDF檔案。

將PDF檔案直接儲存至USB快閃磁碟機而不建立資料 夾,或將檔案儲存至您事先建立的資料夾。

<span id="page-40-3"></span>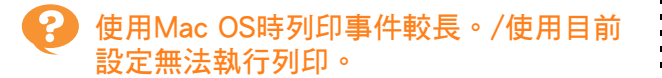

在應用程式的[列印]對話方塊中,可能已核取 [Collate頁]核取方塊。 從[Collate頁]中移除核取標記再列印。

#### <span id="page-40-4"></span>使用Mac OS列印多頁文件時,某些列印 頁的紙張大小不正確。

原稿資料可能包含多種紙張大小。 常列印的原稿資料包含多種紙張大小時,首頁的紙張大 小將用於剩餘頁面。因此,與首頁大小不同的頁面可能 無法正確列印,或缺失部分圖像。

#### <span id="page-40-6"></span>直接從USB存儲設備列印PDF文檔時,列 印出紙張會帶有"Implementation limit exceeded"字樣。

來源文檔是否包含高解像度圖片?

來源文檔含有高解像度圖片,會因耗時較長而難以列 印。請複制來源文檔並更換較低解像度圖片,然後再次 傳輸數據。若列印仍然無法進行,請聯絡您的處理人或 獲授權服務代表。

### <span id="page-42-0"></span>第 3 章 維護

#### <span id="page-42-1"></span>清潔列印頭

當您發現圖像品質有變時,例如複製件局部模糊、出現白色條紋或褪色,請清潔列印頭。

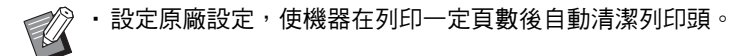

[正常清洗] 使用此清潔類型以防列印頭阻塞。 [強力清洗] 列印頭阻塞時,使用此更強的清洗類型。

- **1** 輕觸[主頁]畫面上的[維護]。
- **2** 輕觸[列印頭清潔]。 [列印頭清潔]畫面顯示。
- **3** 選擇列印頭清潔類型。
- **4** 輕觸[確定]。

#### <span id="page-42-2"></span>解鎖前蓋

機器的前蓋通常鎖定。需要打開時,例如發生卡紙或墨盒為空,前蓋解鎖。 若要在其他情況下打開前蓋,前往[維護]畫面,然後輕觸[前門鎖解除]。前蓋將解鎖且可以打開。 前蓋關閉後,當您開始操作機器時,前蓋會自動鎖定。

#### <span id="page-43-0"></span>調整紙張導板

調整可選配自控出紙器的紙張導板位置。

#### <span id="page-43-1"></span>自動紙張導板調整

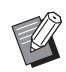

•通常使用[自動]。

[自動]

紙張導板的位置將自動調整以配合紙張大小。

#### <span id="page-43-2"></span>手動紙張導板調整

您可以拓寬或縮窄超出[自動]中所設位置的紙張導板。 您可以分別調整紙張導板的側面及末端。

#### [更寬]

紙張導板以1 mm的增量向堆疊紙盤外側移動。

#### [更窄]

紙張導板以1 mm的增量向堆疊紙盤內側移動。

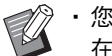

• 您可以使用自控出紙器上的紙張導板打開按鈕, 在移除紙張後手動移動導板。

- **1** 輕觸[主頁]畫面上的[維護]。
- **2** 輕觸[紙引導控制]。 [紙引導控制]畫面顯示。

### **3** 調整紙張導板的位置。

- •若要將調整值重設為0 mm,輕觸[自動]。
- •輕按操作面板上的[電源]鍵以重新啟動機器,輕按 [重設]鍵,或更改紙張大小時,調整值將重設為 0 mm。

### **4** 輕觸[關閉]。

### <span id="page-44-2"></span><span id="page-44-0"></span>更換訂針卡盒

訂針用完時,列印停止,且觸控面板上顯示一則訊息。 遵照以下步驟更換訂針卡盒。

<span id="page-44-1"></span>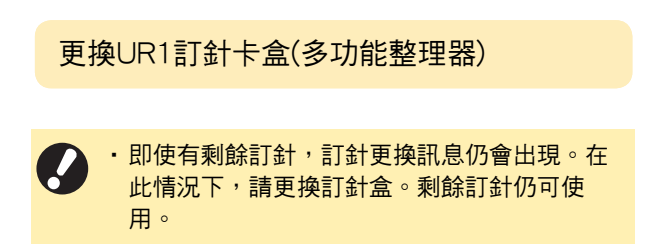

**1** 打開蓋板。

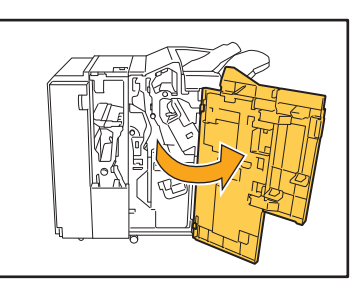

**2** 握住訂針卡盒的把手,將訂針卡盒朝您 的方向拉,同時稍微提起,以此移除訂 針卡盒。

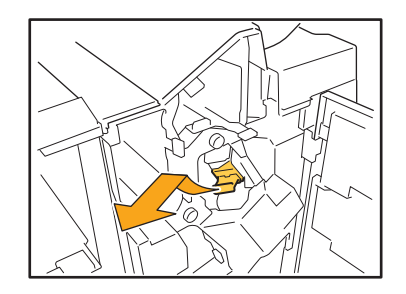

3 按下箭頭所示的訂針卡盒部件,打開訂 針卡盒蓋板。

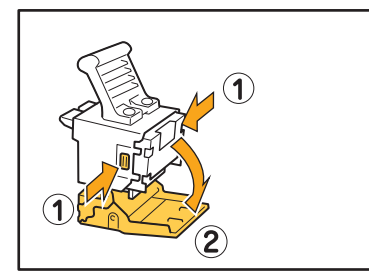

**4** 移除訂針盒。

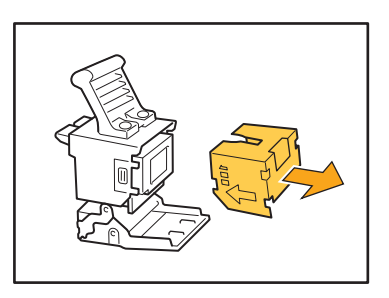

**5** 將新的訂針盒插入訂針卡盒中。

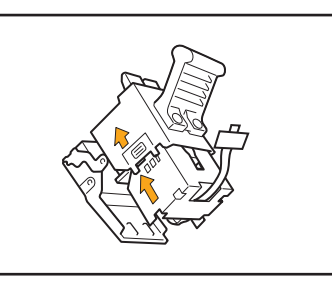

- •對齊箭頭方向並設定裝訂模版。
- **6** 從訂針盒中移除傳動帶。

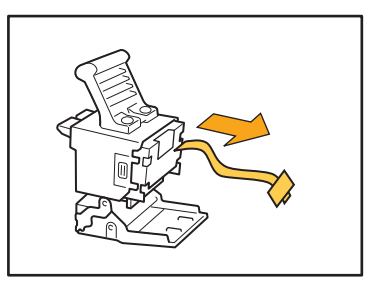

**7** 關閉訂針卡盒蓋板。

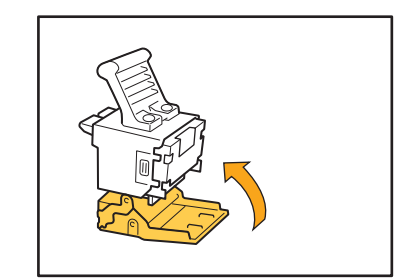

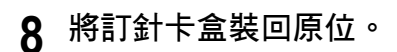

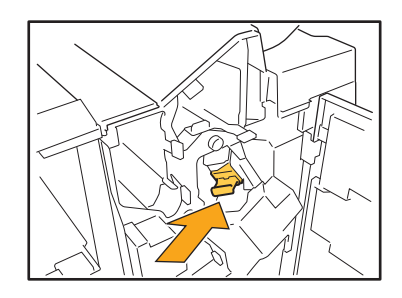

**9** 關閉蓋板。

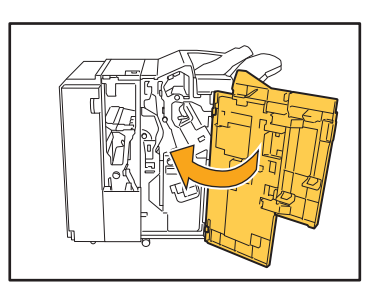

<span id="page-45-0"></span>更換UR2或UR3訂針卡盒

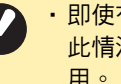

·即使有剩餘訂針,訂針更換訊息仍會出現。在 此情況下,請更換訂針盒。剩餘訂針無法使 用。

### **1** 打開蓋板。

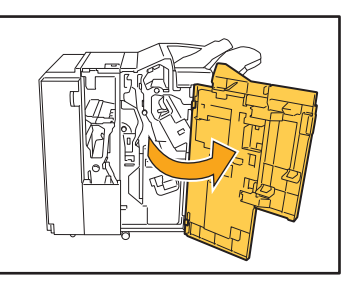

**2** 將裝訂設備朝您的方向拉,同時將R2/ R3調節桿向右推,移除裝訂設備。

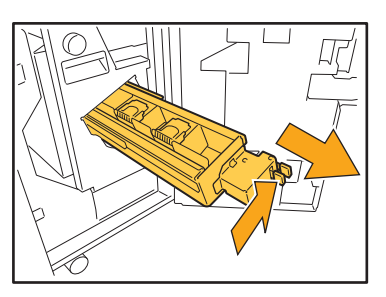

**3** 握住訂針卡盒左右兩邊的拉手,將訂針 卡盒向上及左邊提起。

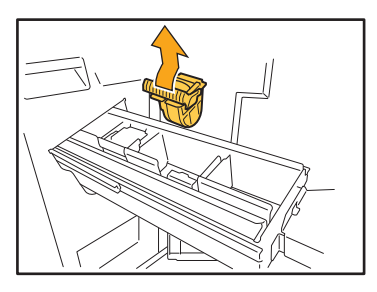

**4** 握住訂針卡盒左右兩邊的拉手,將新訂 針卡盒安裝至裝訂設備中的原位。

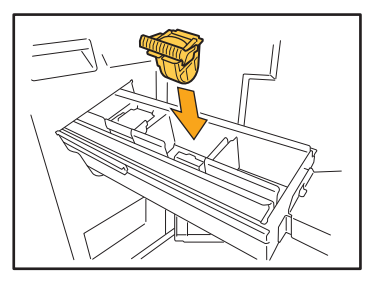

用力推入訂針卡盒的中央 (圓形齒狀物)。

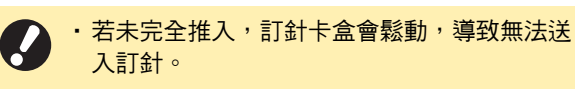

**5** 將裝訂設備裝回原位。

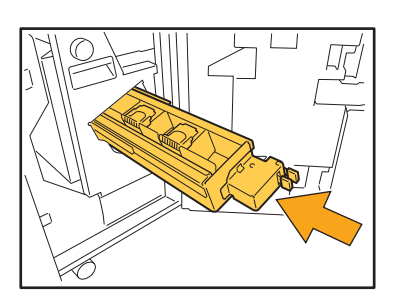

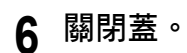

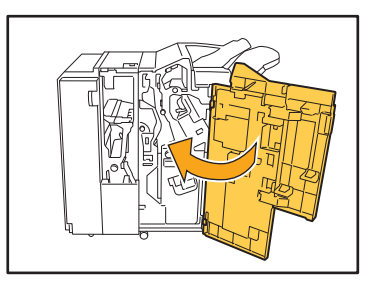

<span id="page-46-0"></span>更換訂針卡盒(移位裝訂托盤)

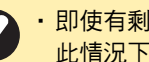

·即使有剩餘訂針,訂針更換訊息仍會出現。在 此情況下,請更換訂針盒。剩餘訂針仍可使用。

### **1** 打開訂針盒蓋板。

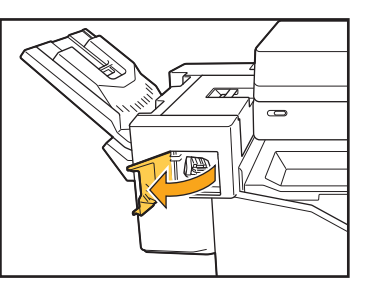

**2** 握住訂針卡盒的把手,並朝您的方向 拉。

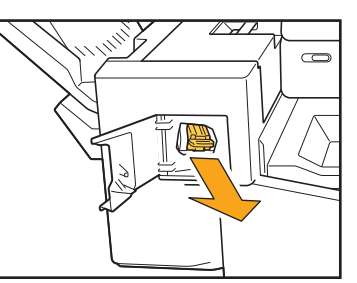

3 輕按箭頭 ① 所示位置,鬆開卡鉤,然 後移除裝訂設備。

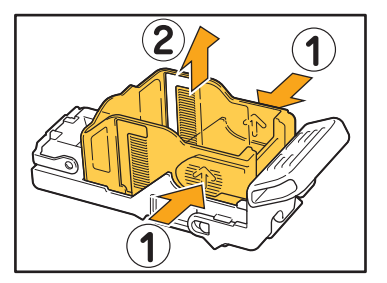

**4** 將新訂針盒的前部插入訂針卡盒,然後 插入後部。

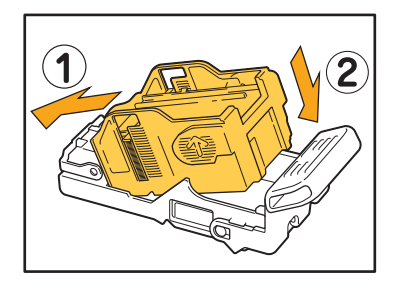

**5** 將訂針卡盒裝回原位。

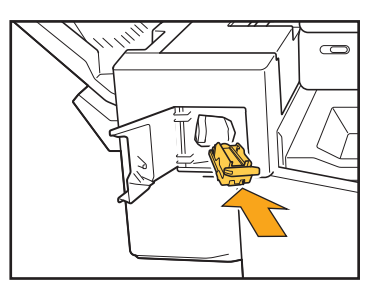

**6** 關閉訂針盒蓋板。

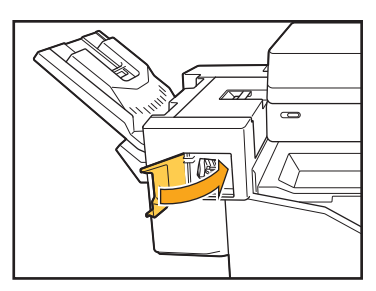

#### <span id="page-48-2"></span><span id="page-48-0"></span>清潔打孔盒

打孔盒堆滿打孔垃圾時,列印會停止,觸控面板上會出現訊息。 請按照以下程序,移除打孔盒,處理打孔垃圾。

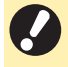

•移除打孔盒後,確保處理所有的打孔垃圾。若打孔盒內殘留打孔垃圾,打孔盒可能會在訊息出現前堆滿打孔垃 圾,造成故障。

・在執行該操作時,確保打開機器的電源。若未打開電源,機器無法識別打孔盒為空。機器處於睡眠狀態時,按 下操作面板上的喚醒鍵。

<span id="page-48-1"></span>處理打孔垃圾

**1** 打開蓋板。

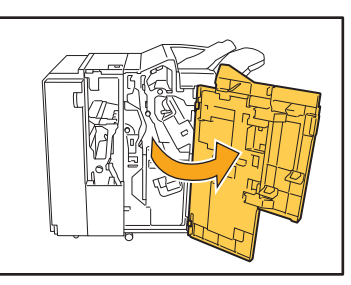

**2** 將打孔盒朝您的方向拉,然後移除。

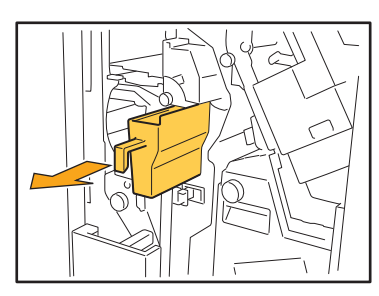

**3** 處理所有打孔垃圾。

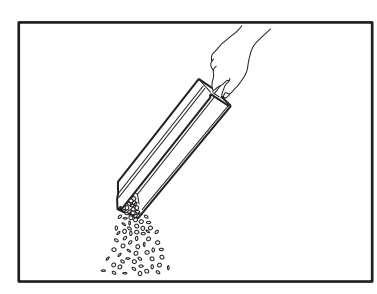

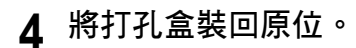

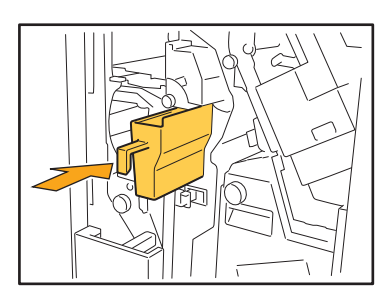

**5** 關閉蓋板。

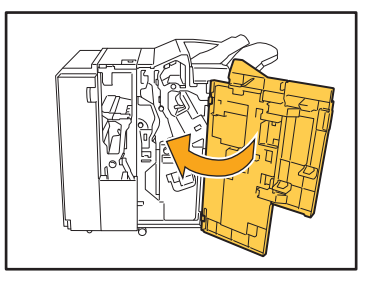

### <span id="page-49-0"></span>簡單問題

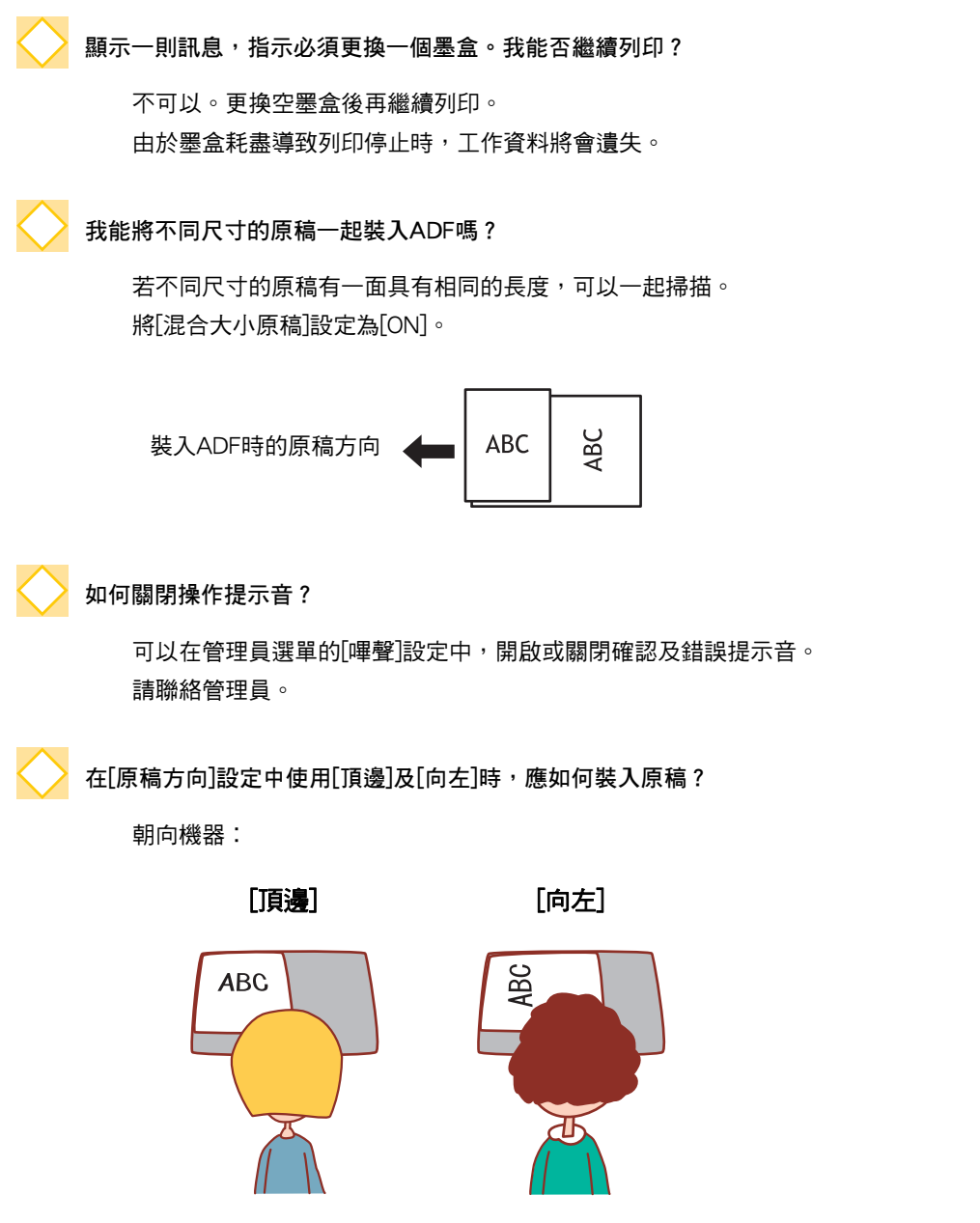

按照您閱讀的相同方向裝 入原稿。

按照頁面頂邊向左的 方向裝入原稿。

即使我沒有執行任何操作,機器仍使我登出。

在管理員選單中,對[登入設定]設定了[自動登出時間]。[自動登出時間]可設定為介於10至3600秒之間。 請聯絡管理員。

使用機器前我得等候,因為我嘗試使用時,機器總是處於睡眠狀態。

在管理員選單中,對[省電設定]設定了[自動睡眠]。機器在固定週期(1至60分鐘)後將自動進入睡眠狀態。 請聯絡管理員。

#### 什麼是[移位輸出]設定?

輸出列印文件時,此功能可使機器稍微分開堆疊各套列印文件,輕鬆分隔文件。 當連接可選配多功能整理器或移位裝訂托盤時,此設定可供選擇。

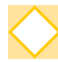

#### 我能否在不使用IC卡的情況下列印?

管理員設定的某些[登入方式]可讓您使用IC卡或PIN碼登入。視乎設定,如果您輸入PIN碼,可在不使用IC卡的情 況下登入。 請聯絡管理員。

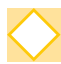

#### 我能否進行無邊界列印?

不可以。無論資料大小如何,印刷品始終帶有空白邊界。 欲知更多關於可列印區域的詳細資料,請參閱"安全資訊"中的"可列印區域"。

#### 什麼是儲存空間功能?

儲存空間功能可讓您將掃描的原稿或從電腦傳送的列印資料儲存至本機的內置硬碟。頻繁儲存列印文件時,此 功能十分有用。

我如何查看工作的目前狀態,或已完成工作的詳細資料?

輕按操作面板上的[工作狀態]鍵。[工作狀態]畫面顯示。您即可查看正在處理的工作、閒置工作及已完成工作的 詳細資料。

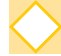

我如何查看本機的IP地址?

您可以從[主頁]畫面輕觸[系統資訊] - [機器資訊], 查看機器的IP地址。

060-36035-HK4

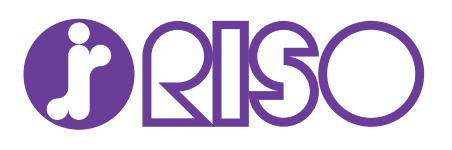